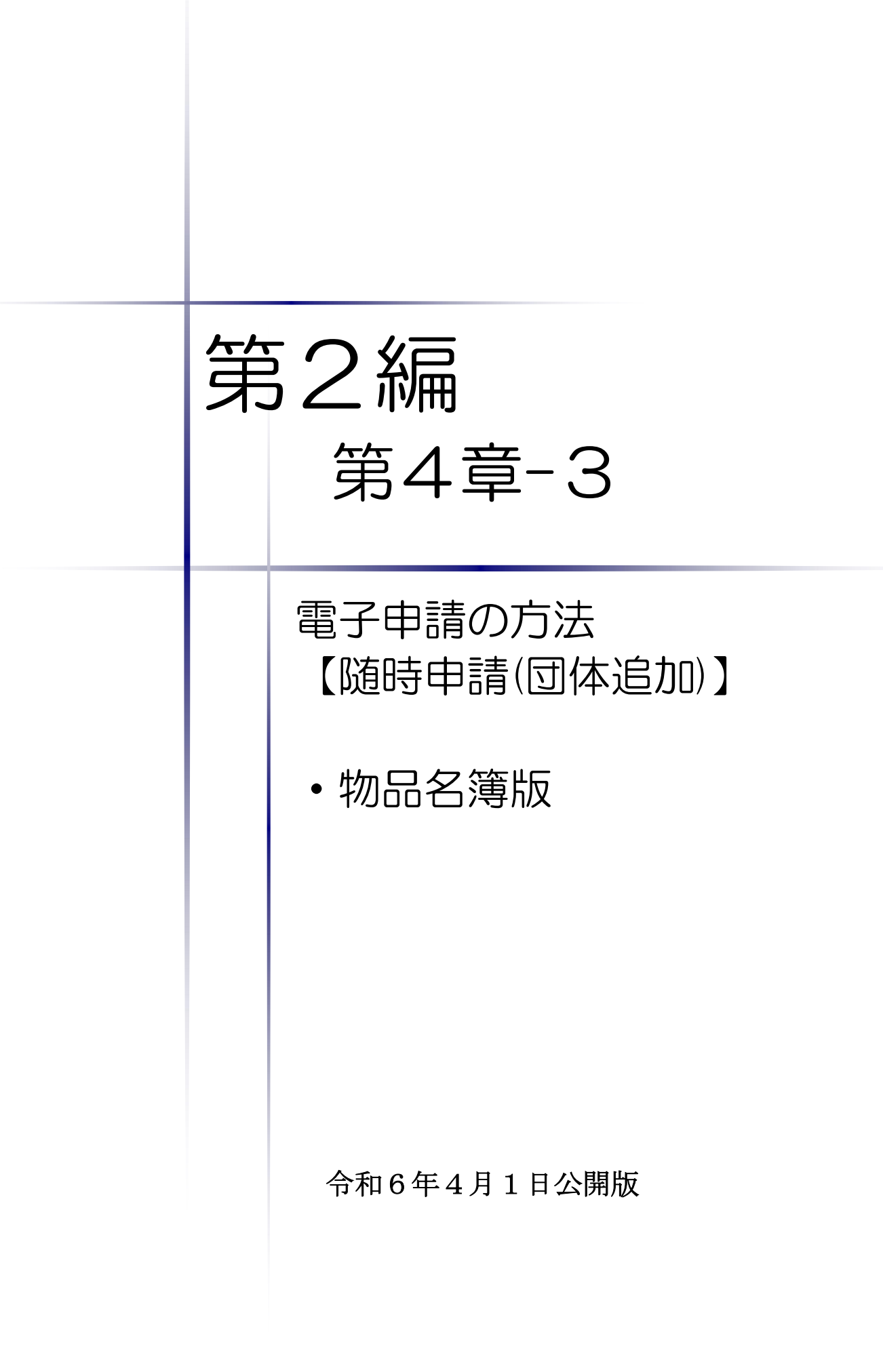

# 【Memo】

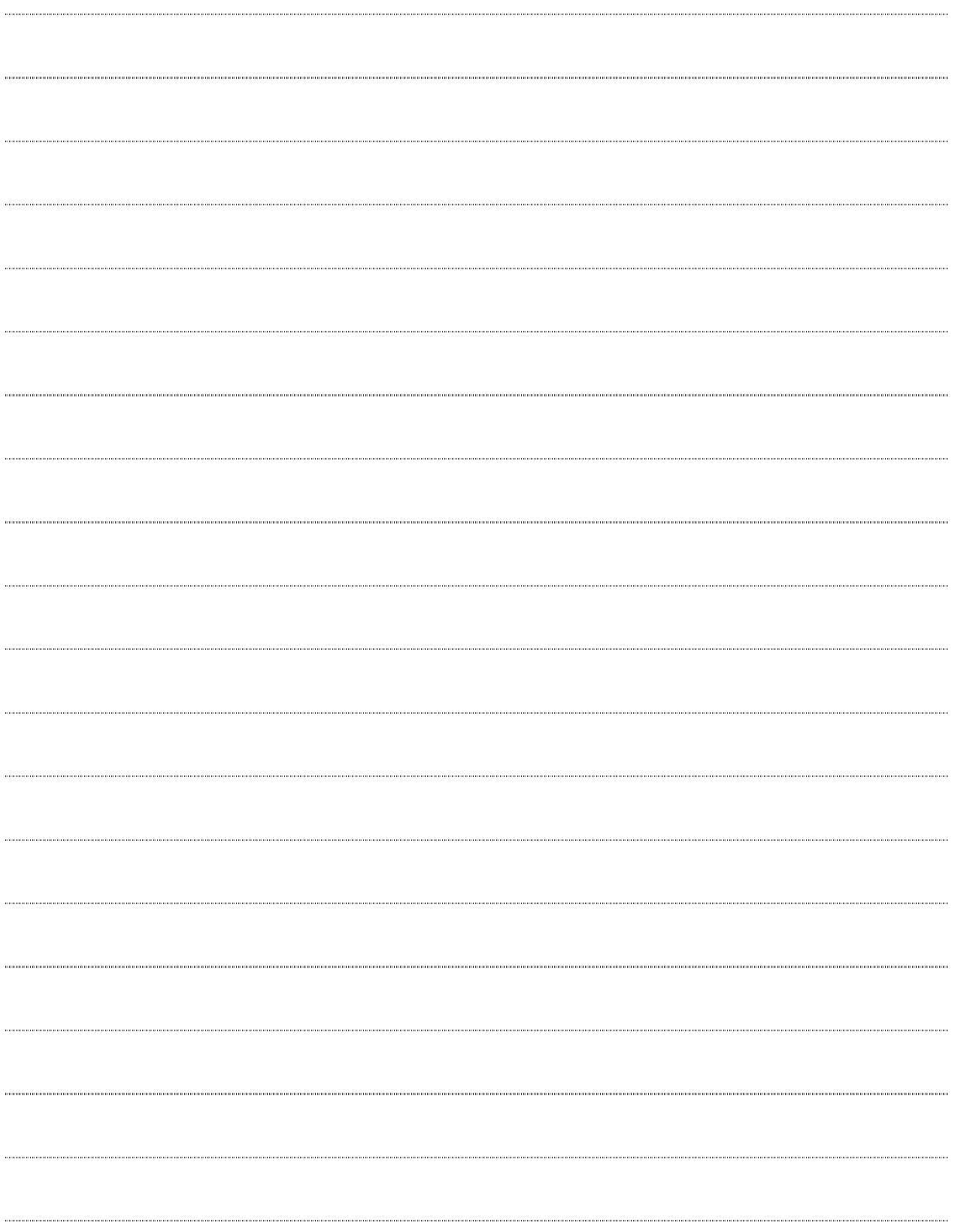

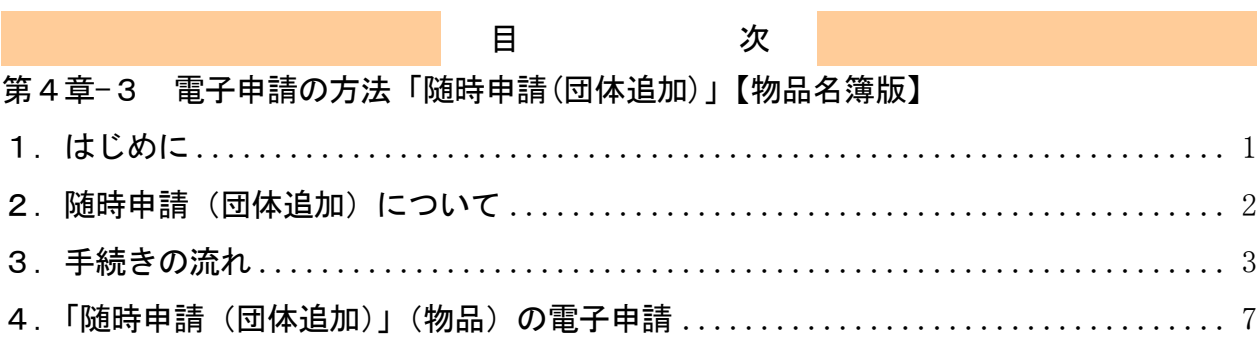

### 1.はじめに

本マニュアルは、物品における随時申請(団体追加)について、「ちば電子調達システム」で の電子申請の操作方法を記載したものです。

本マニュアルを参照する前に、随時申請(団体追加)の手続きや提出書類について記載した別 マニュアル【第1編 随時申請(団体追加)】をご覧ください。

# このマニュアルでは、「物品」の随時申請(団体追加)の操作について記載し ています。

# 【全画面共通のボタンについて】

「入札参加資格申請システム」の全画面に共通するボタンについては以下のとおりです。

必要に応じて適宜ご参照ください。

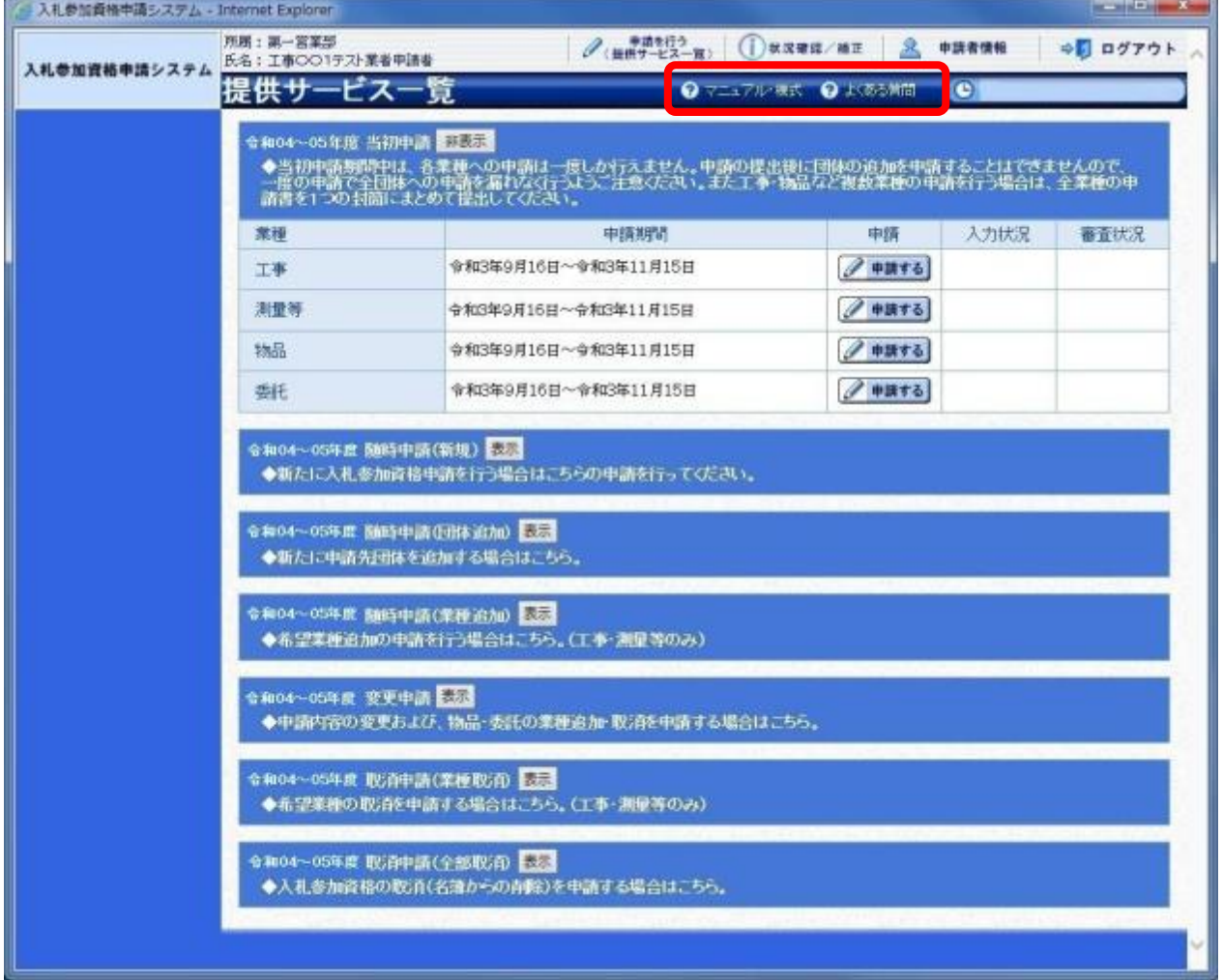

#### (1)「マニュアル・様式」ボタン

クリックすると、《「ちば電子調達システム」マニュアル・入札参加資格審査申請様式のページ》 画面が表示されます。マニュアルや各種様式をダウンロードできます。

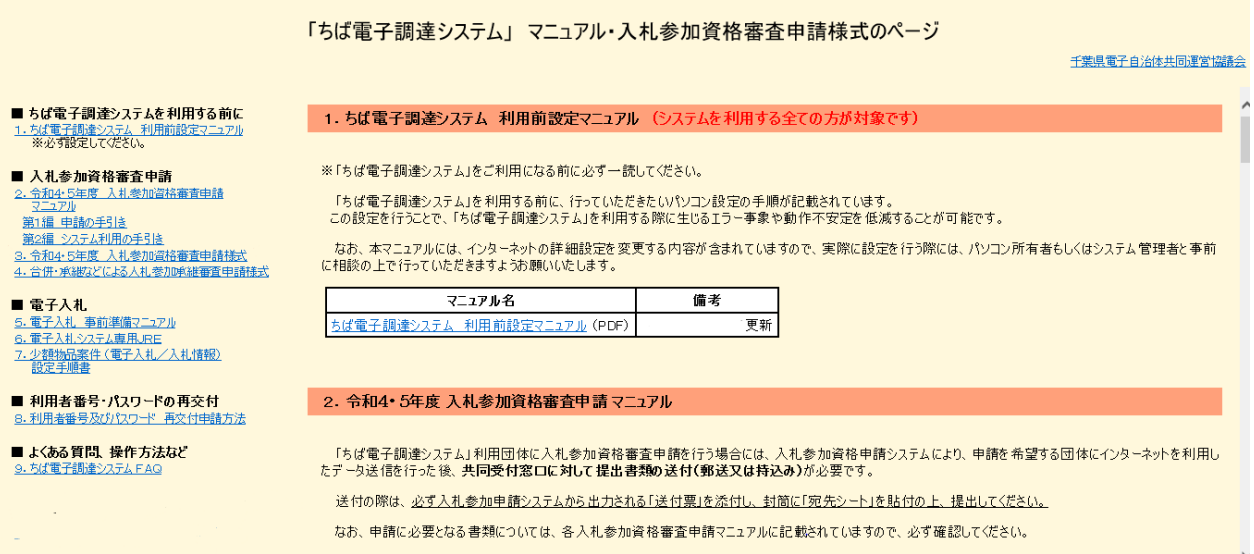

### (2)「よくある質問」ボタン

クリックすると、《「ちば電子調達システム」よくある質問 検索》画面が表示されます。シス テムの操作等にあたり、ご不明な点がある場合にご利用ください。

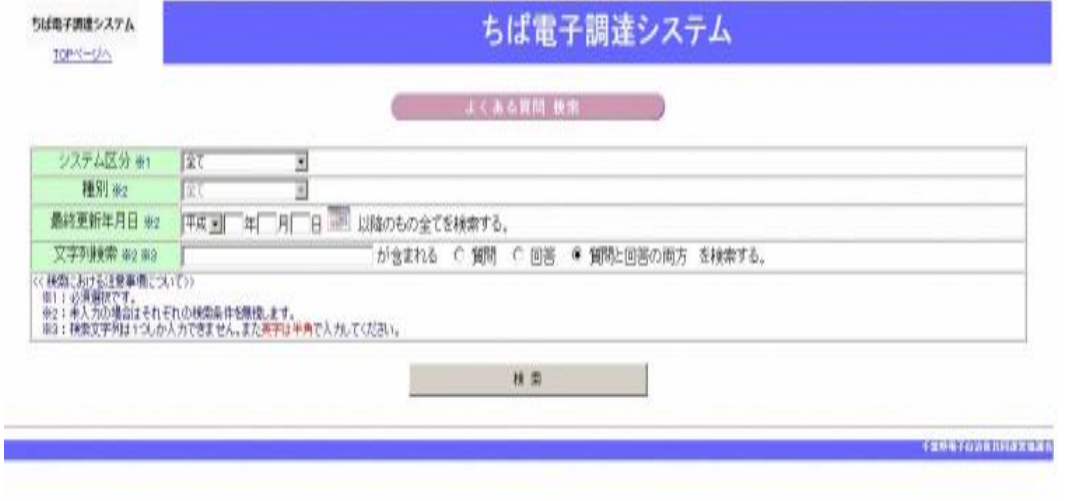

### 2. 随時申請(団体追加)について

随時申請(団体追加)は、令和6・7年度において、千葉県(知事部局・行政委員会・企業局・ 病院局を含む。)及び各参加団体が発注する建設工事、測量・コンサルタント(以下「測量等」と いう。)、物品、委託の入札に参加が認められている者(以下「入札参加資格者」)が、既に入札参 加資格を取得している業種について新たに参加団体を追加する場合に行う手続きです。

# 3.手続きの流れ

物品の随時申請(団体追加)の手続きの流れは以下のとおりです。 申請が完了したら、申請書等を印刷し、必要な書面に押印のうえ、添付書類と一緒に共同受付 窓口に送付又は持込みしてください。

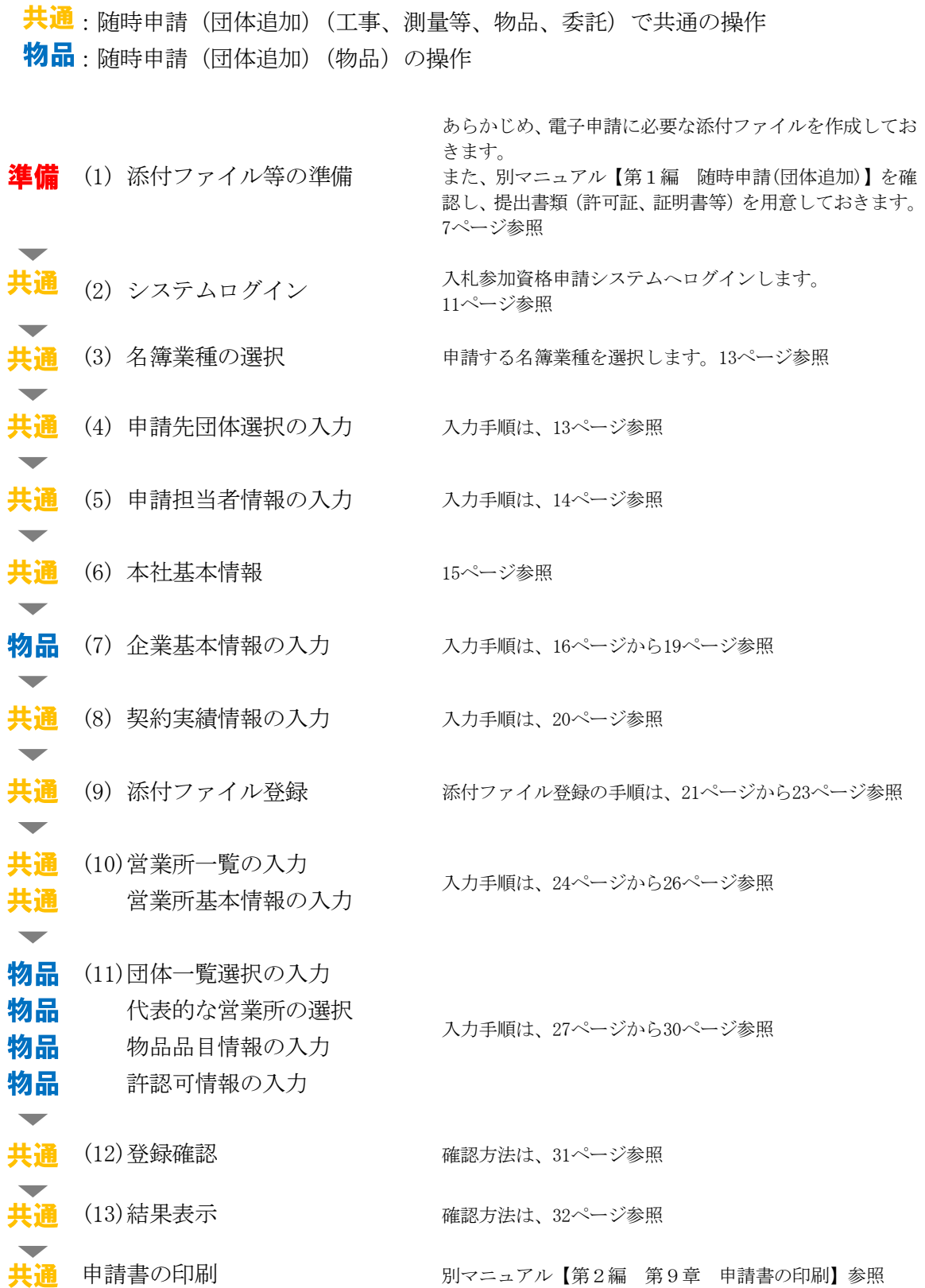

# 物品での入力(選択)項目一覧

※当初申請や随時申請(新規)などで入力した内容が反映されています。

### ※入力項目の赤字は、必須入力(選択等)処理項目です。

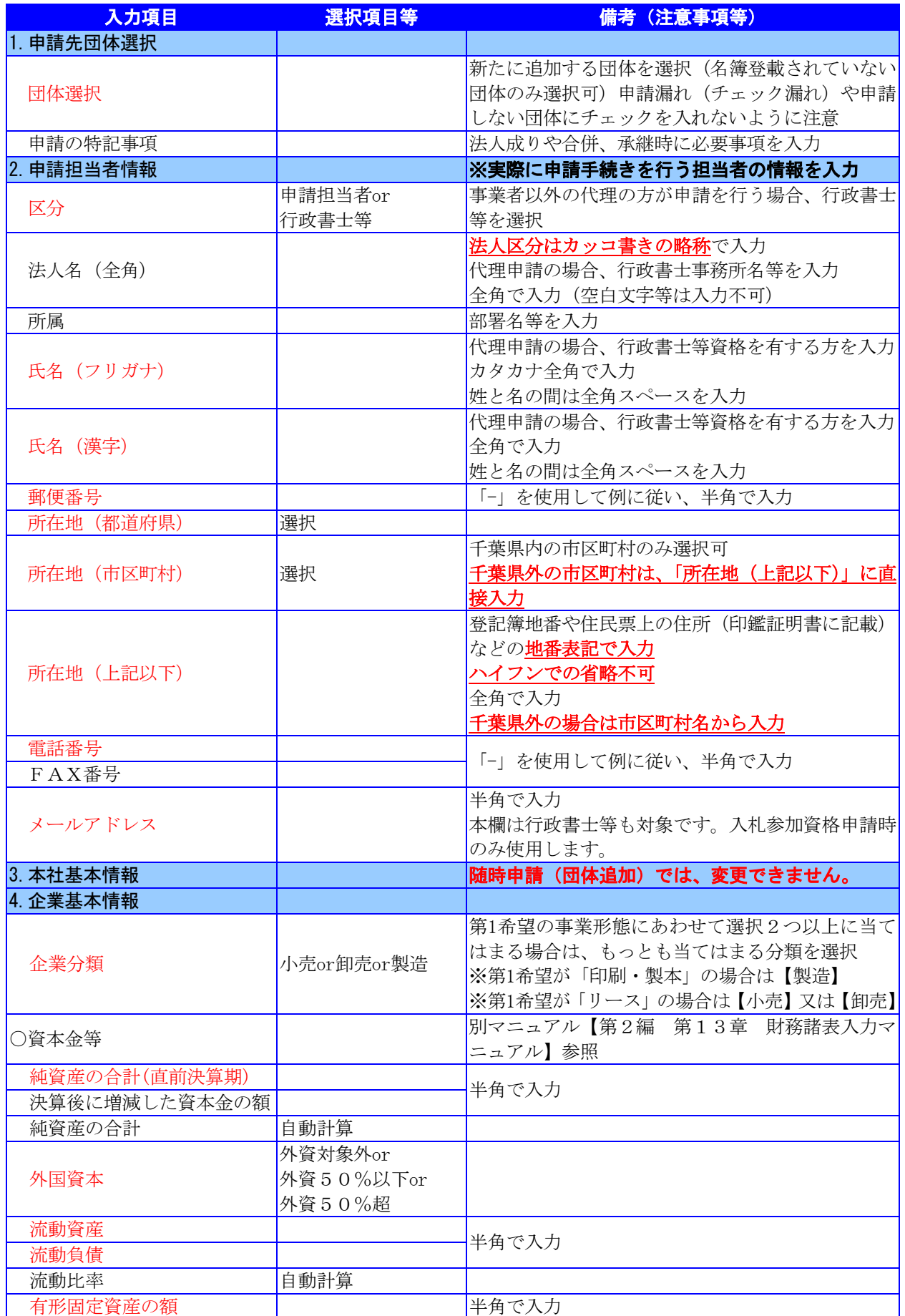

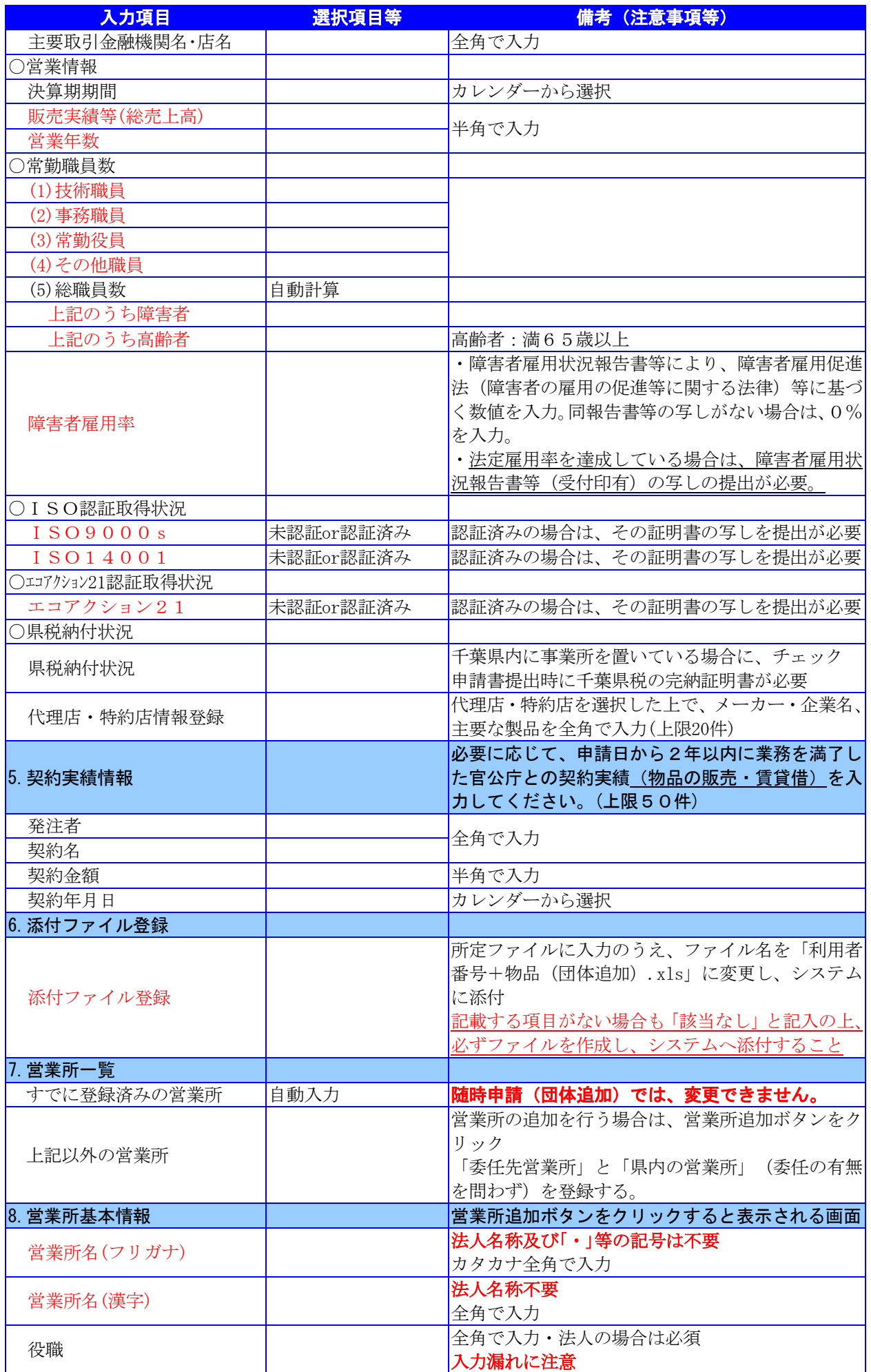

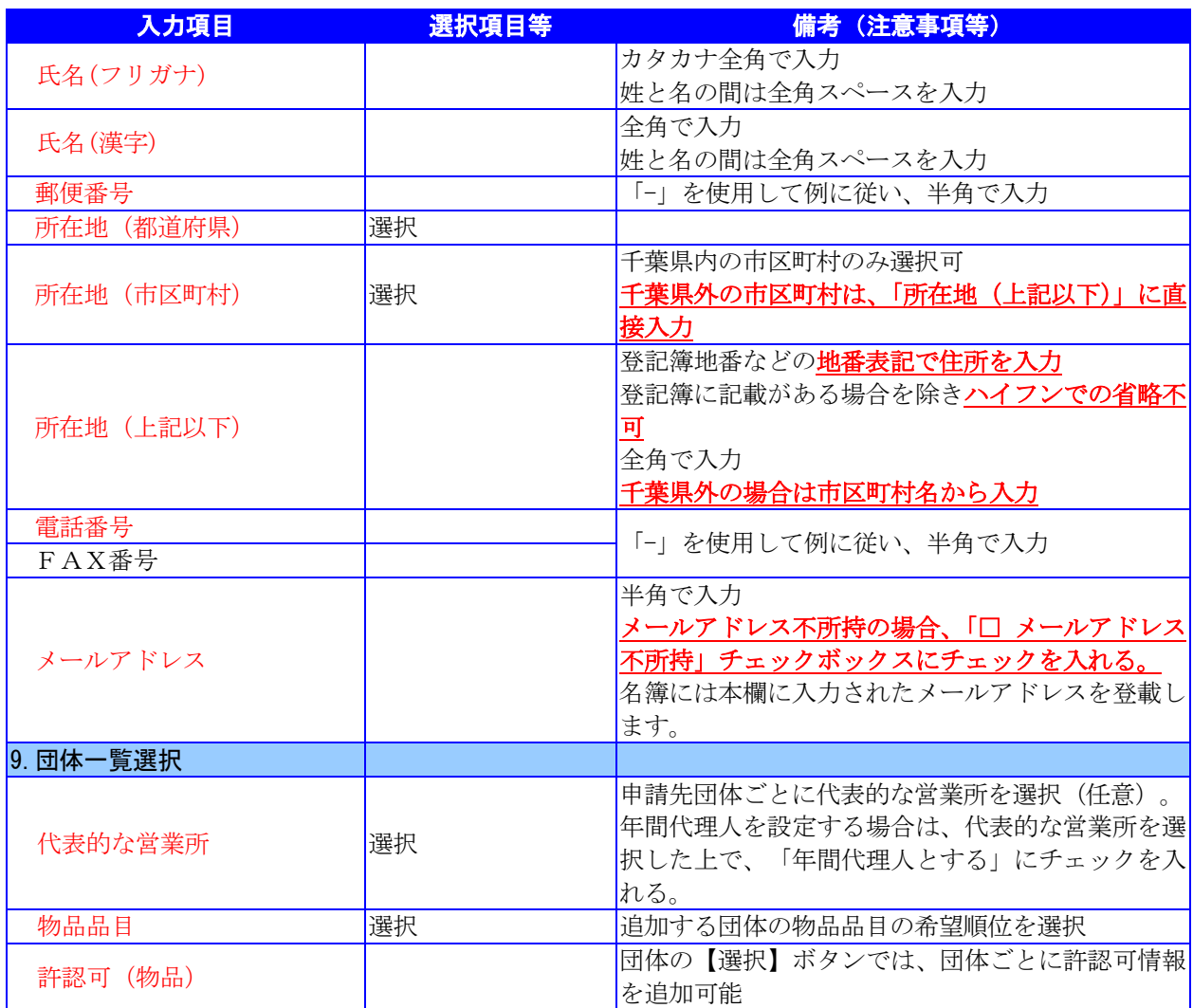

# 4.「随時申請(団体追加)」(物品)の電子申請

- (1) 添付ファイル等の準備
- ① 《ちば電子調達システム》画面を表示し、【利用規約、入札参加資格申請マニュアル(様 式含む)】のボタンをクリックします。

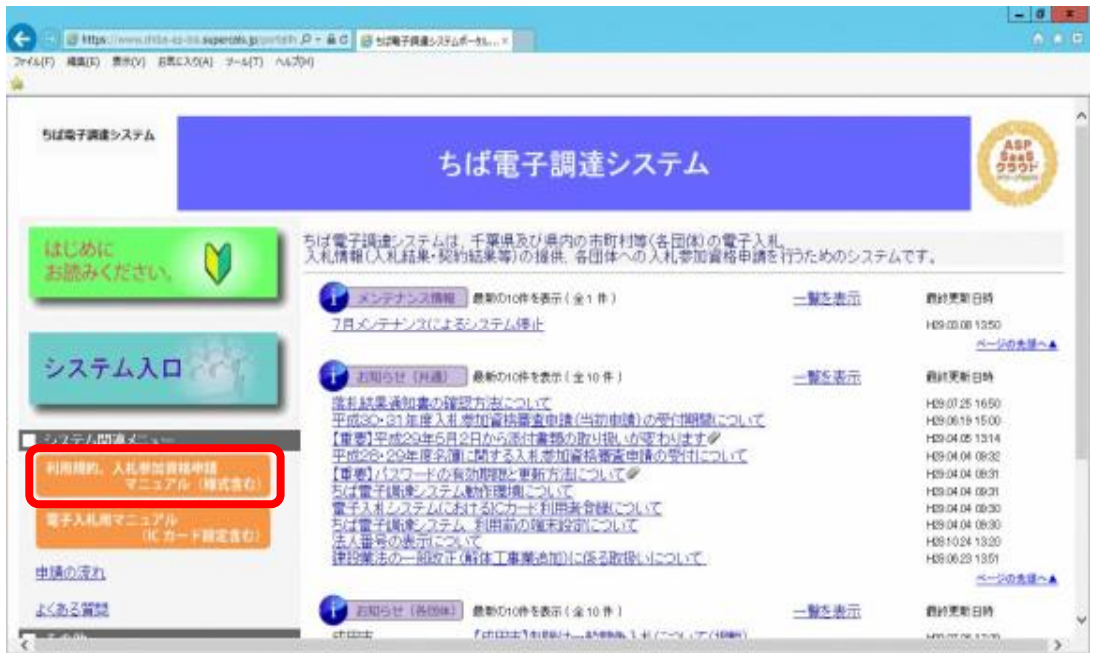

② 《規約・様式一覧》画面を表示し、【入札参加資格申請 マニュアル及び関係様式のペー ジ(千葉県電子自治体共同運営協議会ホームページ内)】をクリックします。

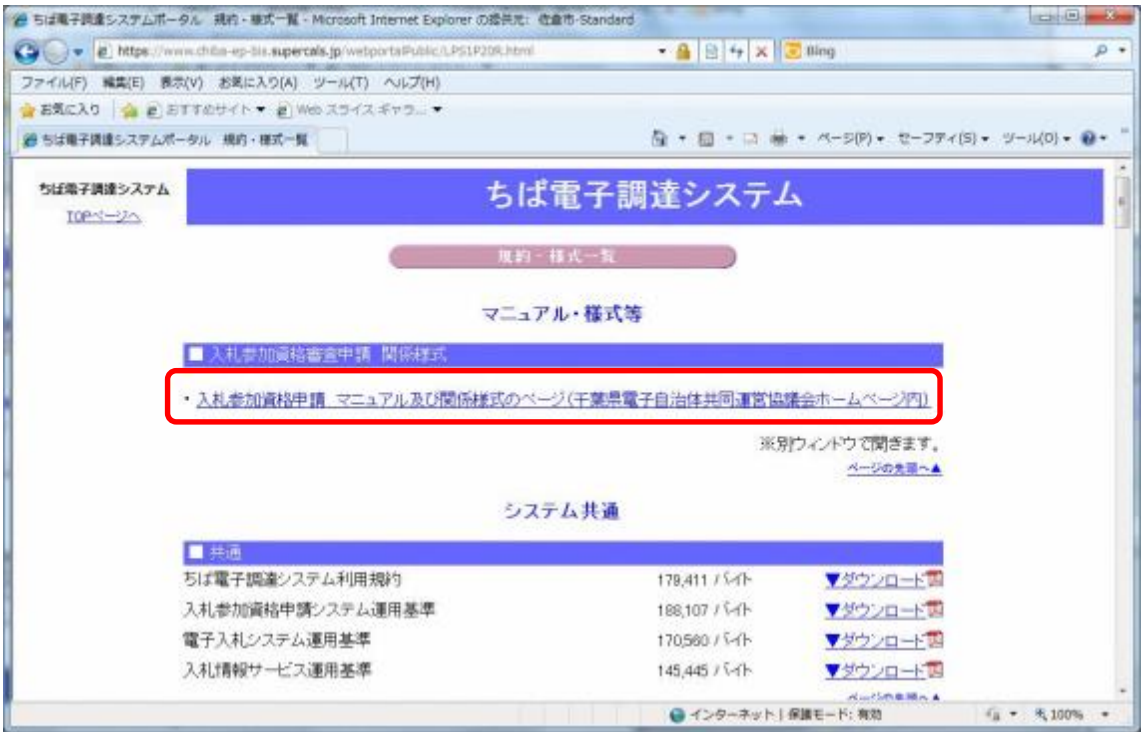

③ 《「ちば電子調達システム」マニュアル・入札参加資格審査申請様式のページ》画面が表 示されます。

「■令和6・7年度入札参加資格審査申請 様式(システム添付用ファイルなど)」をク リックします。

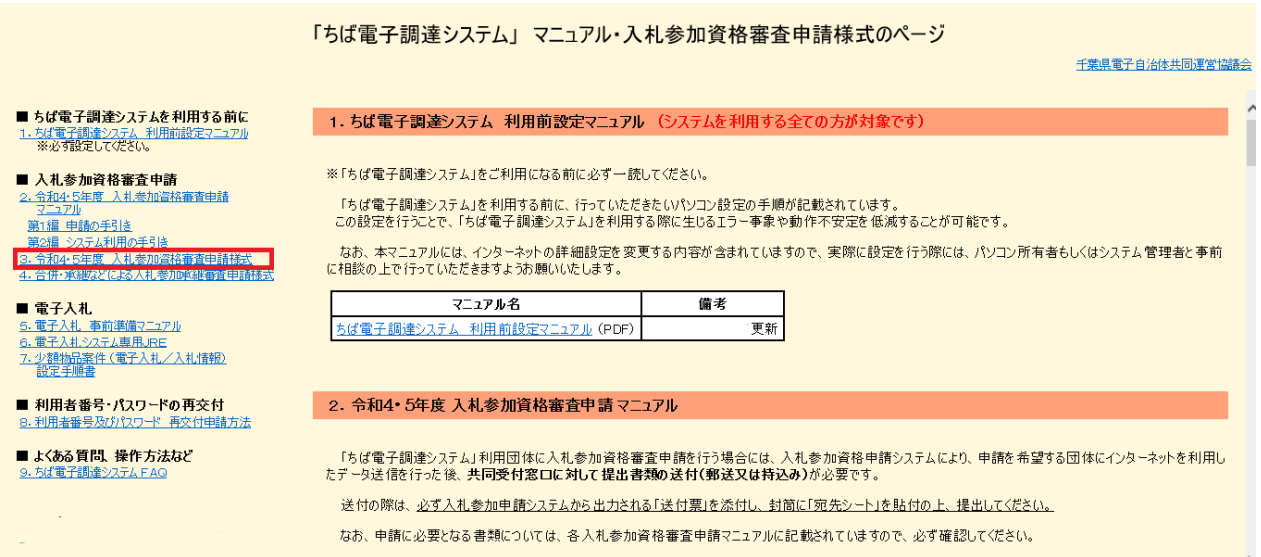

④ ■令和6・7年度入札参加資格審査申請 様式 【データ提出 様式】が表示されます。

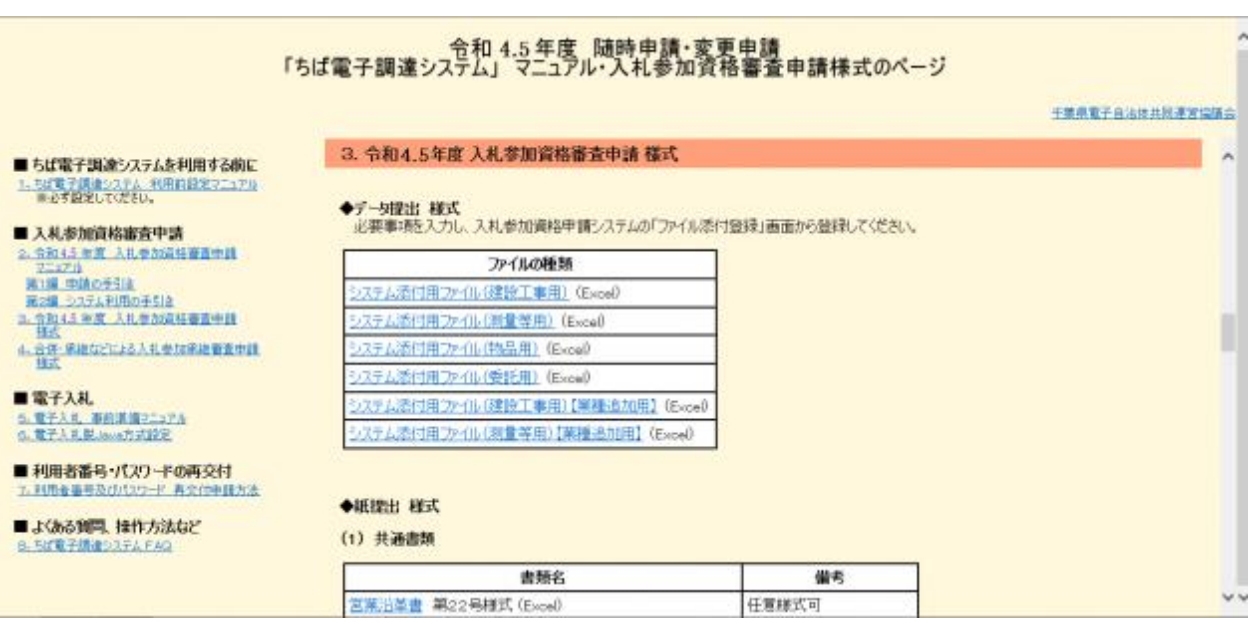

⑤ ■令和6・7年度入札参加資格審査申請 様式【データ提出 様式】から、書類名「シス テム添付用ファイル(物品用)」をダウンロードします。 「ファイル(Excel)」をクリックします。

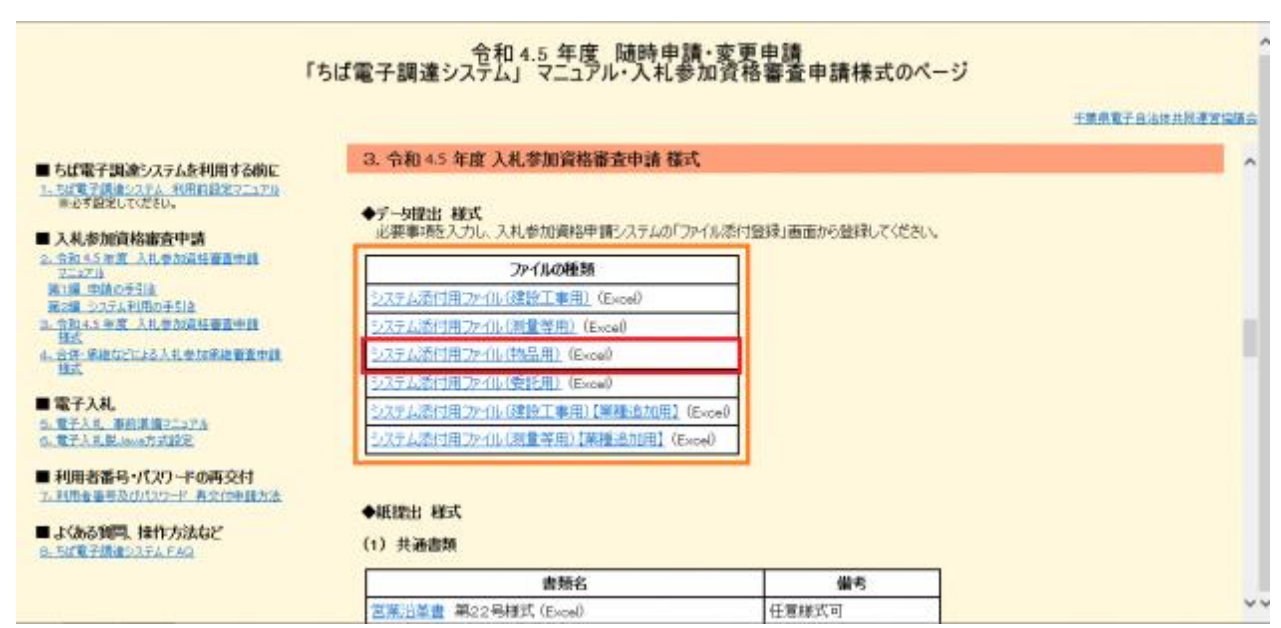

⑥ 《ファイルのダウンロード》画面が表示されます。

**Step**2

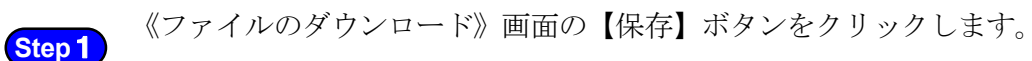

《名前をつけて保存》画面で、保存先を指定し【保存】ボタンをクリックします。

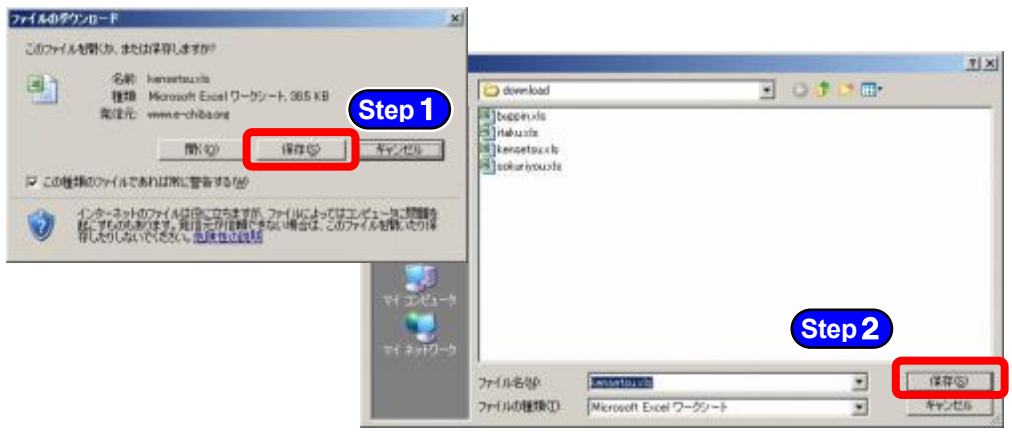

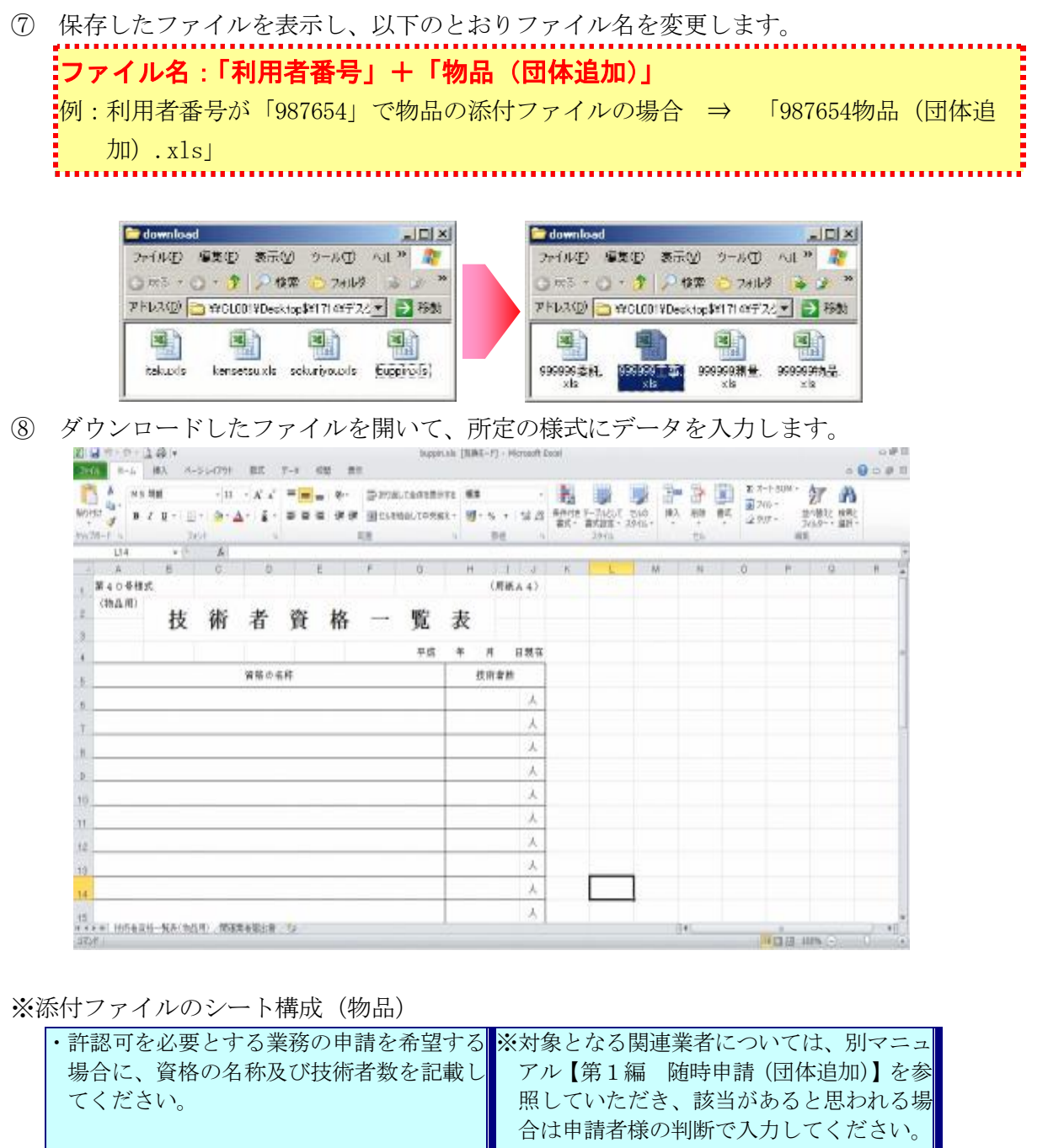

技術者資格一覧表 関連業者届出書

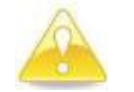

注 意

- ・入力事項に該当がない場合も、「該当なし」と記入の上、必ずファイルを作成し、シス テムへ添付してください。
- ※該当がない場合でも、シートは削除しないこと。
- ・既に添付されているファイルの内容に加除訂正が必要な場合は、添付ファイルを再度作 成し、システムに取り込んでください。

### (2) システムログイン

① 《ちば電子調達システム》画面を表示し、【システム入口】ボタンをクリックします。

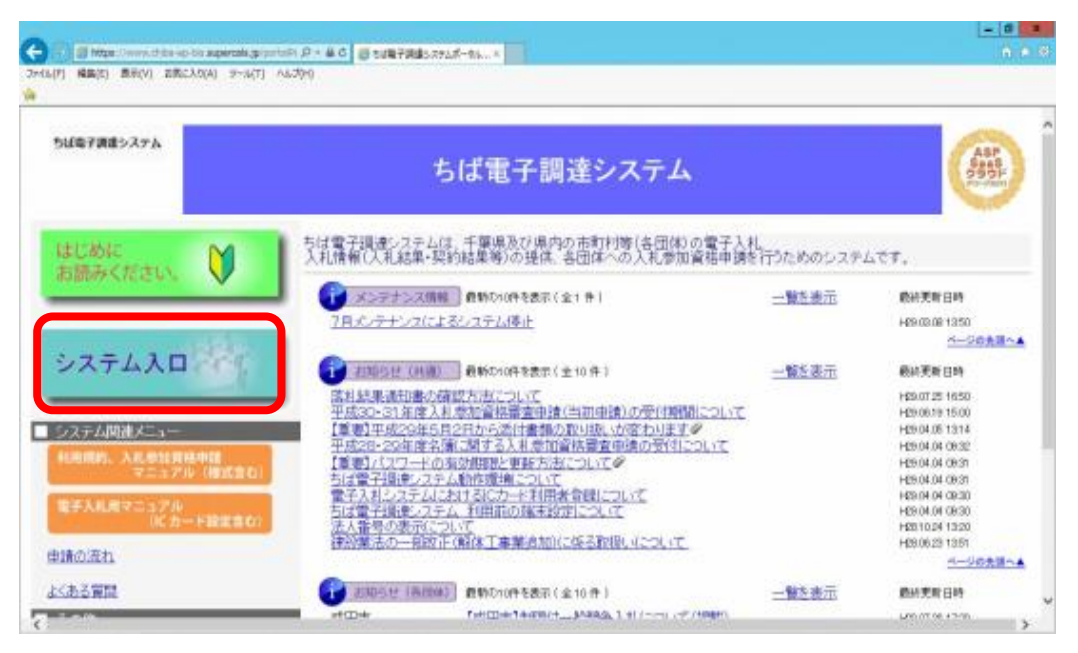

② 《ちば電子調達システム》画面の《システムメニュー》で【入札参加資格申請システム】 ボタンをクリックします。

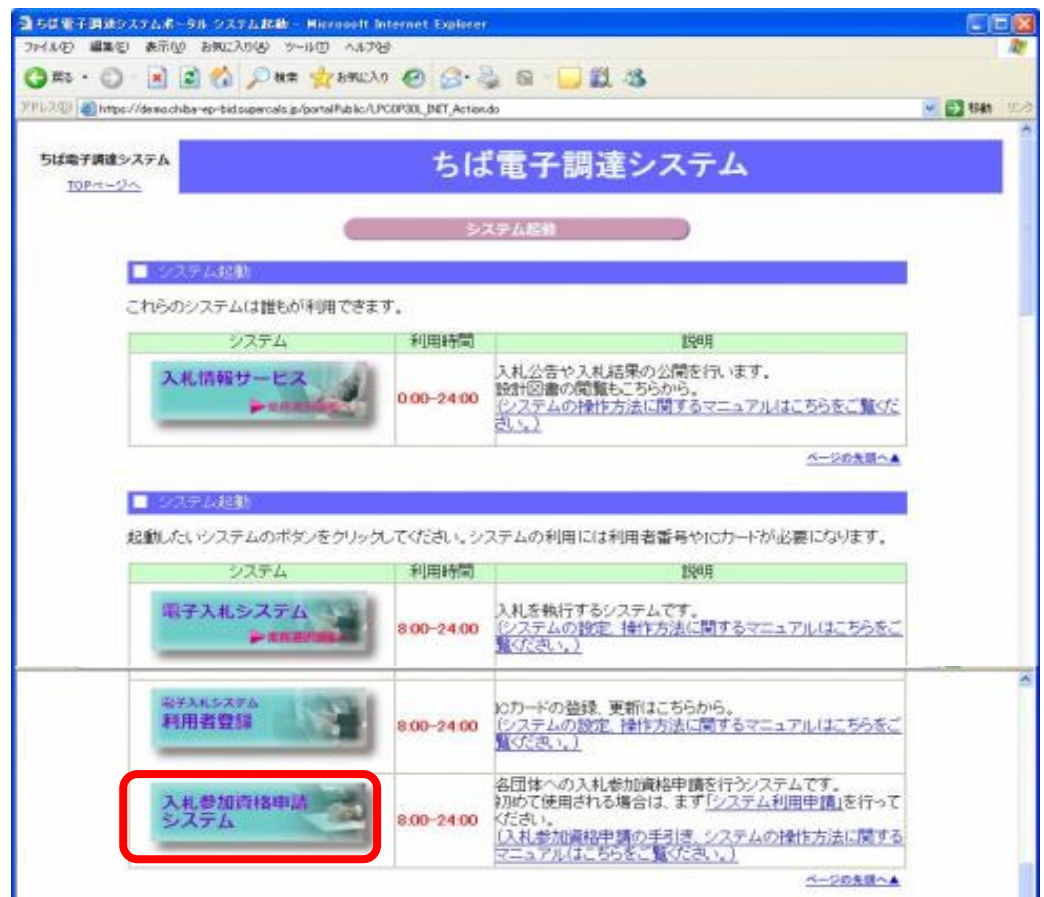

- ③ 《入札参加資格申請システム》のログイン画面が表示されます。
	- Step 1 《利用者番号》と《パスワード》を入力します。

Step 2 【ログイン】ボタンをクリックします。

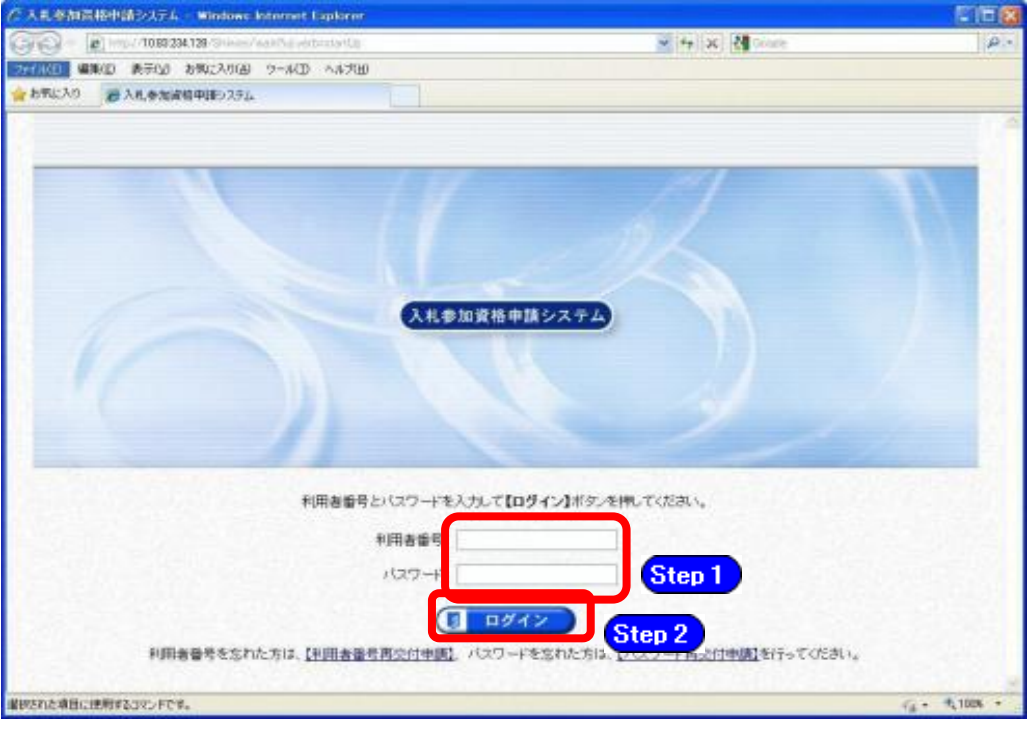

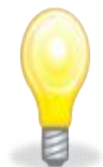

# ワンポイント

- ・利用者番号とパスワード両方又は一方を忘失してしまった場合は、次のどちらか の方法で、再度取得することができます。
- ①ちば電子調達システム内の【利用者番号・パスワード再交付申請】ボタンから 再取得する。

②千葉県電子自治体共同運営協議会に書面で再発行を依頼する。

※再発行の手続きは、別マニュアル【利用者番号・パスワード再交付マニュアル】 を参照してください。

(http://www.e-chiba.org/chiba-chotatsu/yousiki1.html#07)

・パスワードには有効期限が設定されています。パスワードの有効期限が過ぎた 状態で入札参加資格申請システムにログインしますと、担当者情報変更画面が 表示されますので、《ちば電子調達システム》画面の「お知らせ(共通)」に 掲載されている「【重要】パスワードの有効期限と更新方法について」をご覧 いただき、パスワードの更新を行ってください。

(https://www.chiba-ep-bis.supercals.jp/portalPublic/LPI1P11R\_INIT\_LIST\_ Action.do?kijiID\_ID=I120000101010104502015000005#)

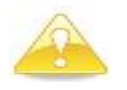

# 注意

・利用者番号は、一事業者で一つしか保有することができません。 利用者番号を誤って重複取得してしまった場合は、利用者番号の削除や申請手続き のやり直し等が発生するため、利用者番号の取得には細心の注意を払ってください。

### (3) 名簿業種の選択

① 《提供サービス一覧》画面が表示されます。

「随時申請(団体追加)」の表で、入札参加資格申請を行う物品の【申請する】ボタンを クリックします。

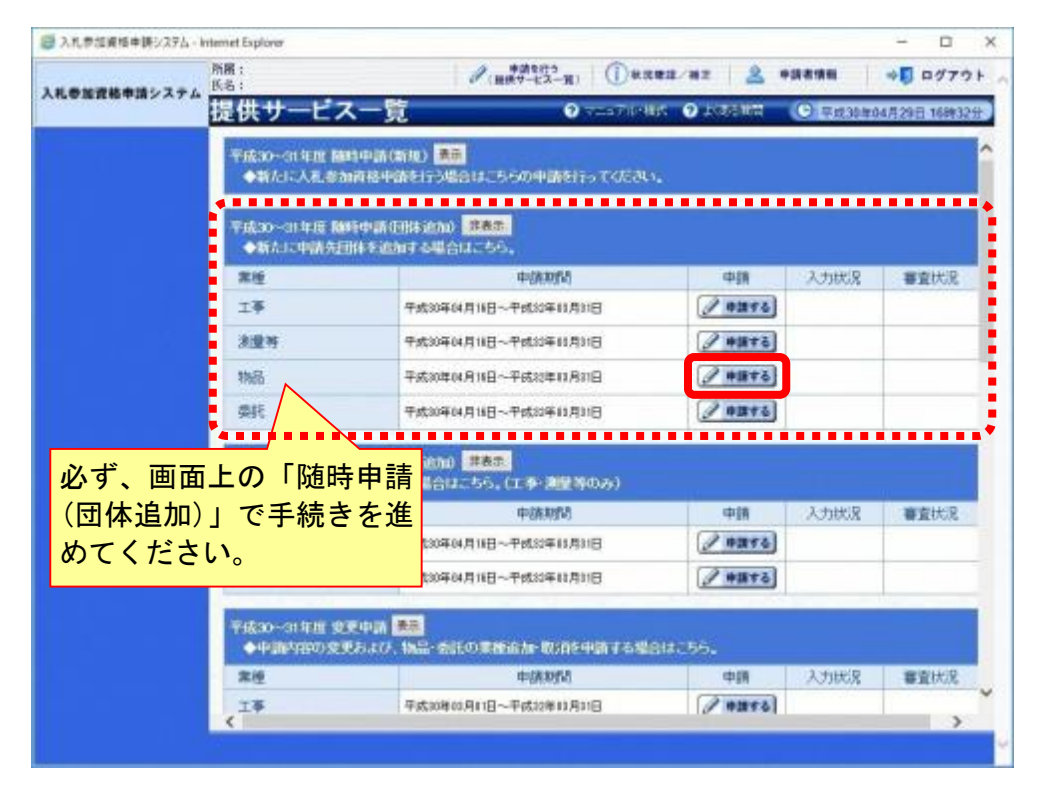

### (4) 申請先団体選択の入力

Step 2

①《申請先団体選択》画面が表示されます。

Step 1 《団体選択》から、新たに追加する団体にチェックを入れます。

### (すでに名簿登載されている団体は選択できません。)

必要に応じて《申請の特記事項》に、摘要と特記事項の詳細を入力します。 【次へ】ボタンをクリックします。

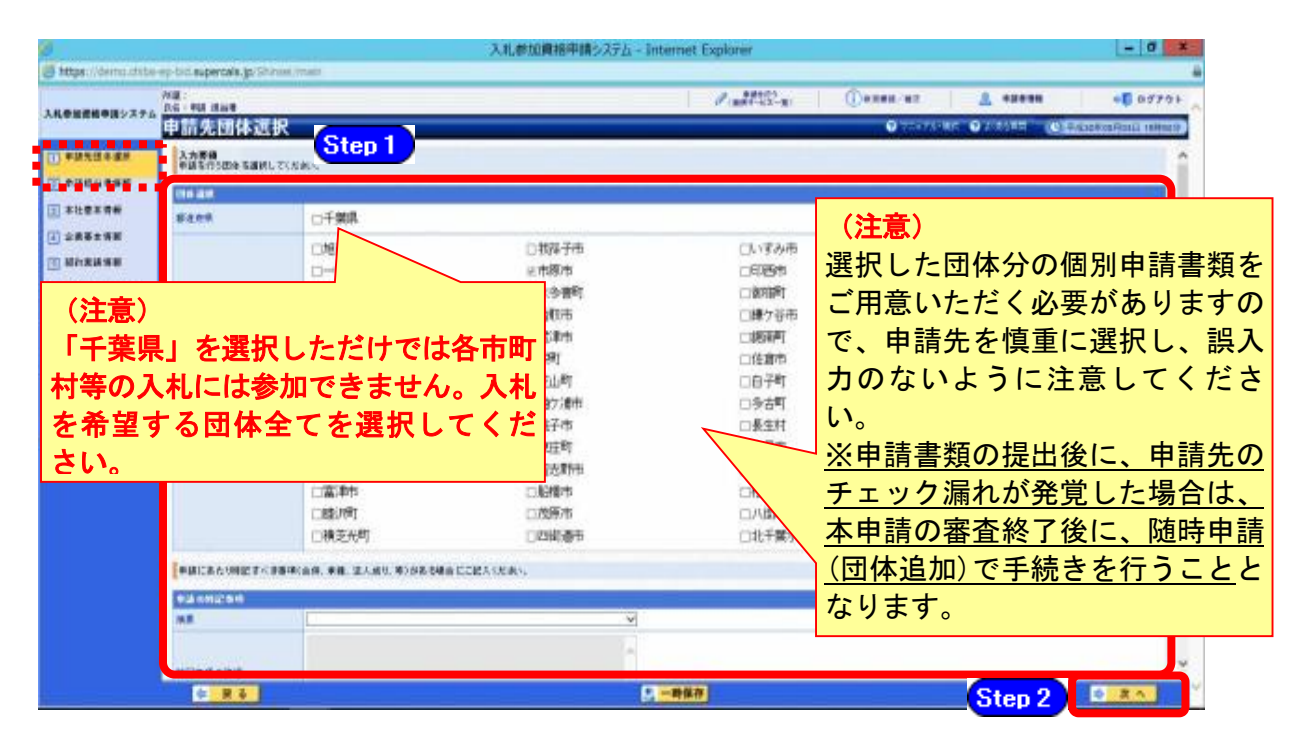

### (5) 申請担当者情報の入力

① 《申請担当者情報》画面が表示されます。

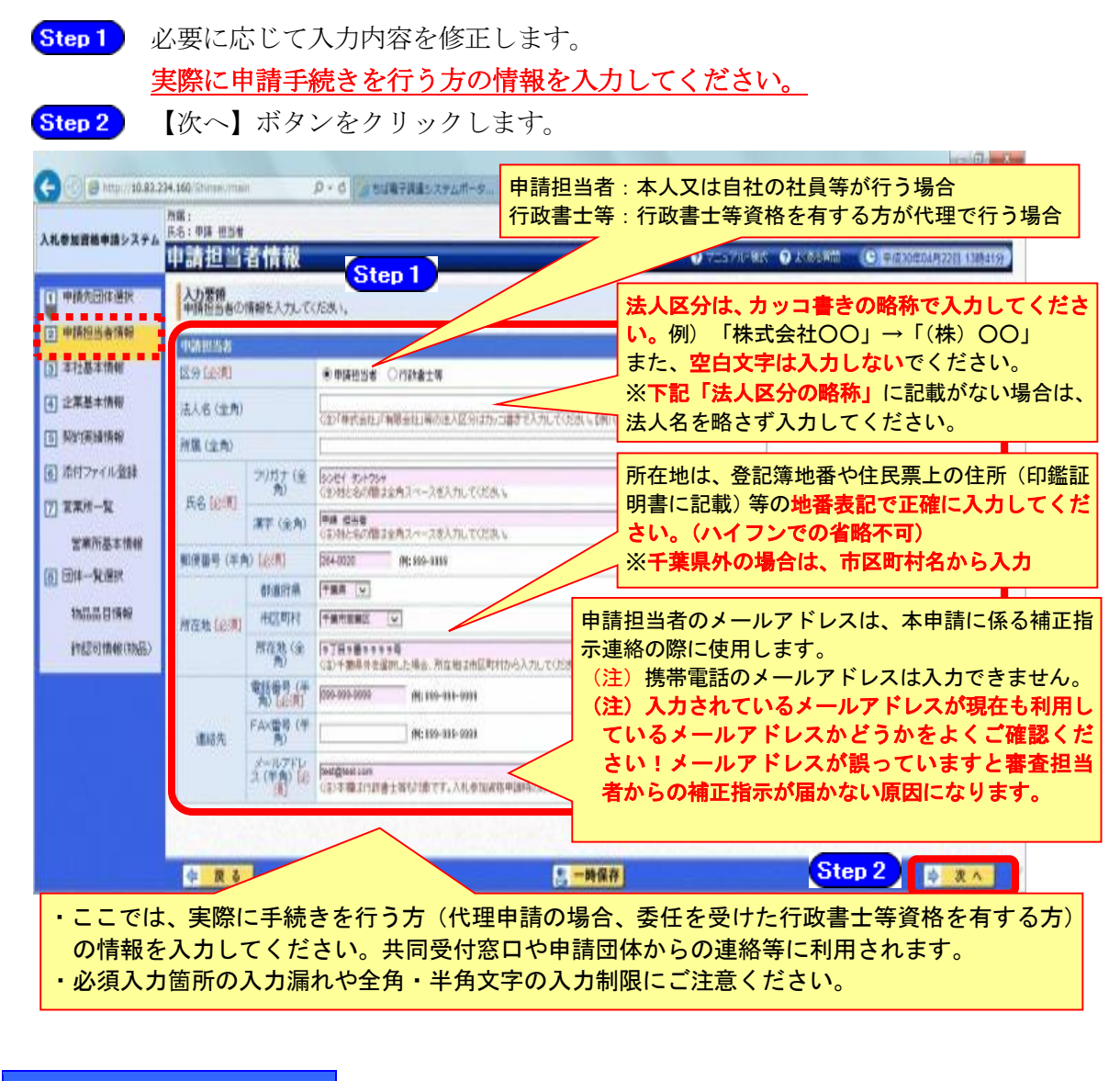

### 法人区分の略称

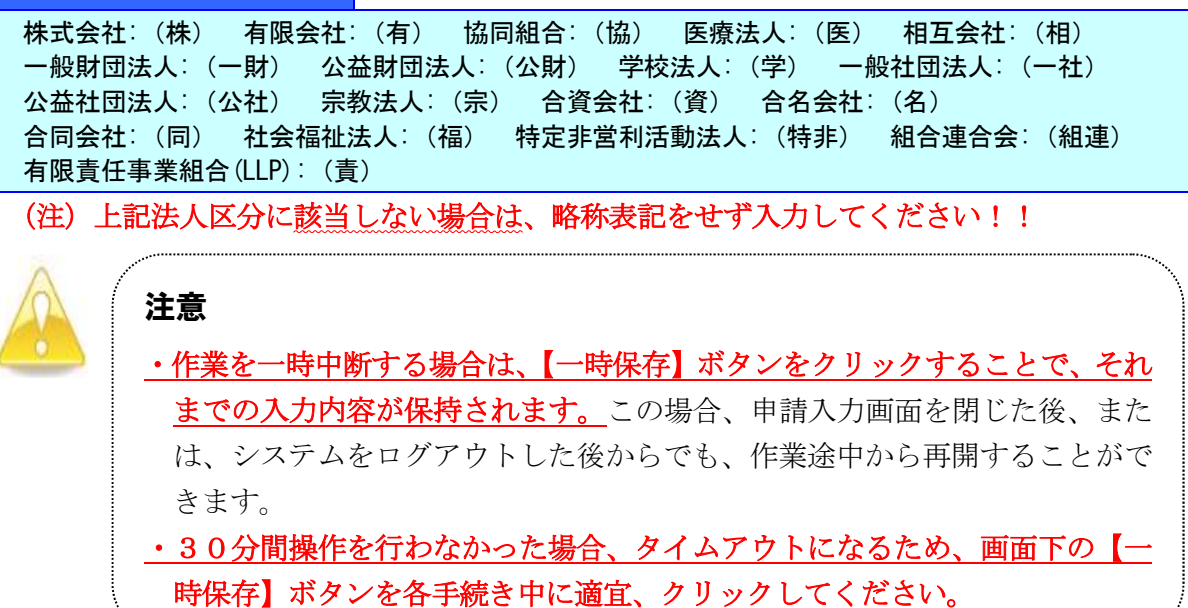

## (6) 本社基本情報

① 《本社基本情報》画面が表示されますが、「随時申請(団体追加)」では、本社基本情報 の変更はできません。

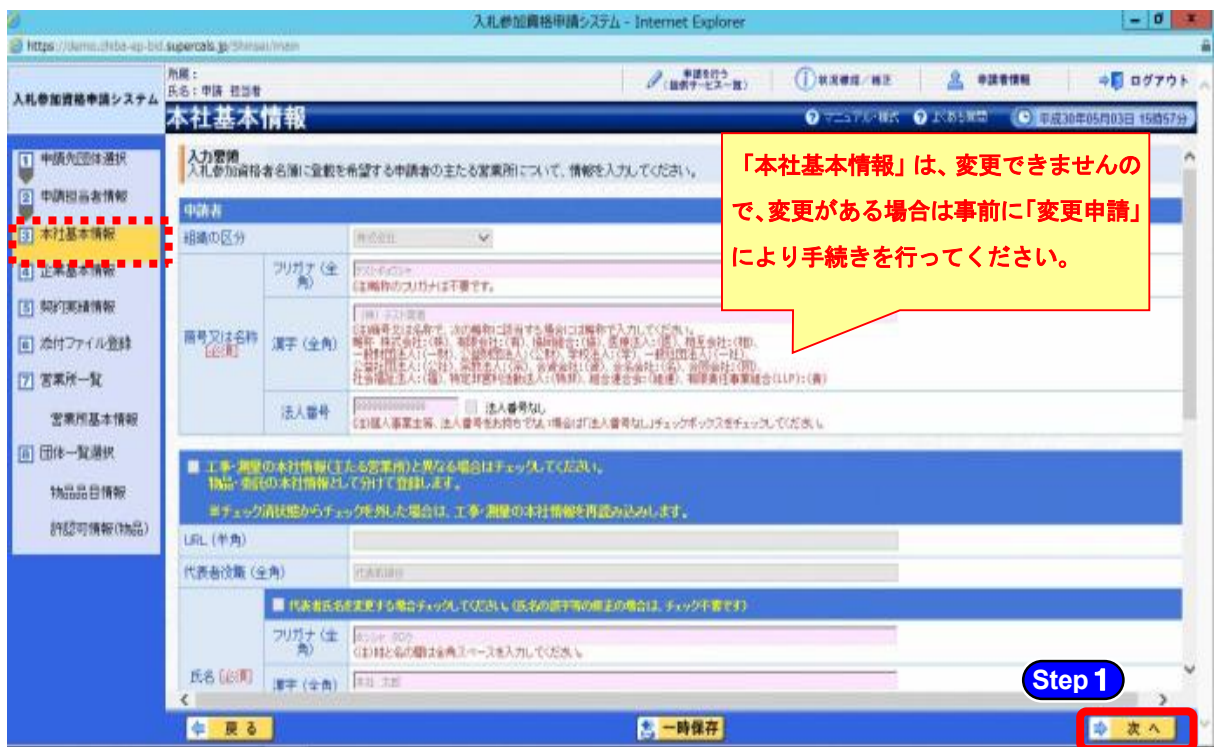

**Step1** 【次へ】ボタンをクリックします。

### (7) 企業基本情報の入力

- ① 《企業基本情報》画面が表示されます。 登録済みの情報に変更がある場合は、内容を修正します。 なお、必要となる添付書類は、別マニュアル【第1編 随時申請(団体追加)】を確認し てください。
	- Step 1 (《企業分類》、《※純資産の合計(直前決算期)》、《外国資本》、《※流動資産》、《※ 流動負債》、《※有形固定資産の額》、《※販売実績等(総売上高)》、《※営業年数》、 《技術職員》、《事務職員》、《常勤役員》、《その他職員》、《上記のうち障害者》、 《上記のうち高齢者》、《※障害者雇用率》、《※ISO9000s》、《※ISO14001》、《※エコア クション21》)は、必須項目となります。その他の項目は、任意で入力します。

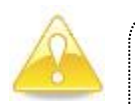

### 注意

・上記項目のうち、※印の項目については、その内容を証明する書類を添付する必 要があります。

項目ごとに必要となる書類については、下記を参照してください。

### 1.企業分類

【物品】小売・卸売・製造の3分類の中から選択してください。 ※希望する物品品目の第1希望が「印刷・製本」の場合は【製造】 ※希望する物品品目の第1希望が「リース」の場合は【小売】又は【卸売】 第1希望が上記以外で、2つ以上の分類に当てはまる場合は、最も当てはまる分類とし てください。

#### 2.資本金等

資本金等の記入方法については、別マニュアル【第2編 第13章 財務諸表入力マニ ュアル】参照。

(添付書類として、損益計算書・貸借対照表・株主資本等変動計算書が必要です。) ※新規に事業を立ち上げたばかりで決算を迎えていない場合には、事業開始当初の貸借 対照表のみ提出し、その流動資産等の値を画面から入力し、総売上高は0としてくださ い。

税込み・税抜きは、財務諸表に合わせてどちらでも問題ありません。販売実績等(総売 上高)は、業種単体ではなく、会社全体の数字を入力してください。

#### 3.営業情報

営業年数は営業沿革書と記載を合わせてください。 (添付書類として、営業沿革書が必要になります。)

4.常勤職員数

常勤している技術職員や事務職員等の人数を入力してください。(申請時の数値) (常勤職員にはパート、アルバイト、派遣職員等は含みません。また、契約社員でも会 社と1年以上の契約期間で直接雇用契約を結び、正社員と同様のフルタイム勤務をして いる場合は、常勤職員として換算し、関連法人等からの出向社員は含みません。) なお、その他職員とは、作業員や警備員等になります。 障害者雇用率は、障害者需要により障害者雇用促進法(障害者の雇用の促 進等に関する法律)等に基づく数値を入力してください。また、法定雇用率を達成して いる場合は同報告書等(受付印有)の写しを提出し、同報告書等の写しが提出できない 場合は0%としてください。なお、障害者雇用状況報告書の報告義務がない事業者も任 意で公共職業安定所に届け出はできます。 高齢者とは、満65歳以上をいいます。

### 5.ISO認証取得情報、エコアクション21取得状況、県税納付状況

ISO9000s、ISO14001、エコアクション21について、認証されて認定 証があれば「認証済み」として、その証明書の写しを提出してください。 県税納付状況については千葉県内に事業所を有していれば「千葉県税未納無し」にチェ ックをして、千葉県税の納税証明書を提出してください(様式等の詳細は第1編でご確 認ください)。

6.代理店、特約店

代理店や特約店の情報があれば入力してください。 代理店、特約店の入力に関しては添付書類の提出は必要ありません。

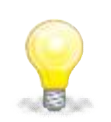

## ワンポイント

・代理店・特約店は以下の手順で入力してください。 「代理店・特約店」、「メーカー・企業名」、「主要な製品」を入力し、登録ボタ ンをクリック

※登録した内容が画面下に表示されます

※複数の代理店等を入力する場合は、上記入力を繰り返してください。

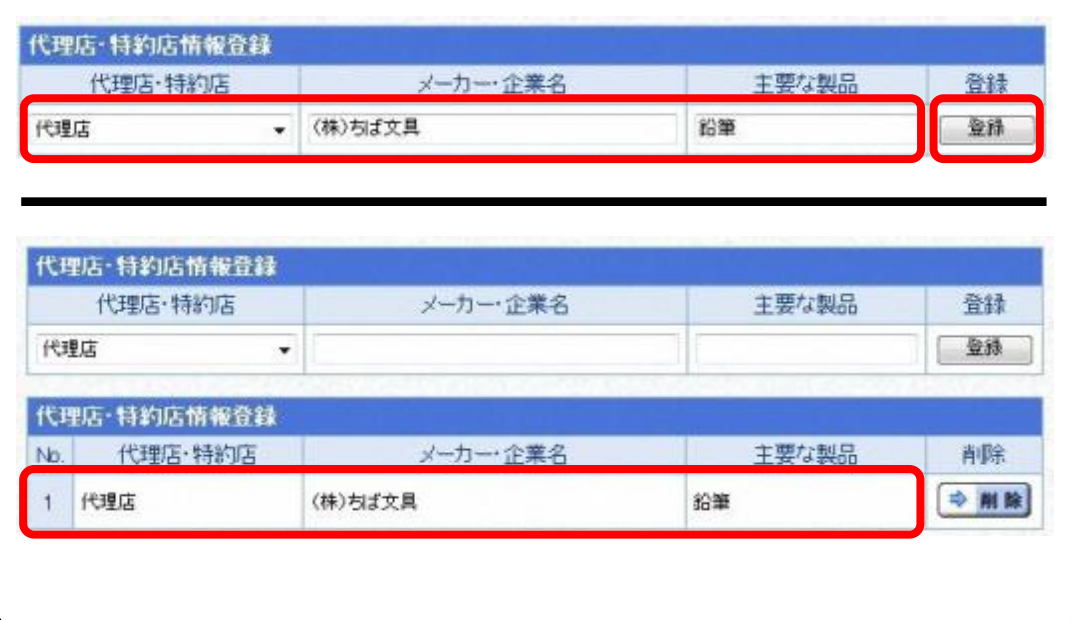

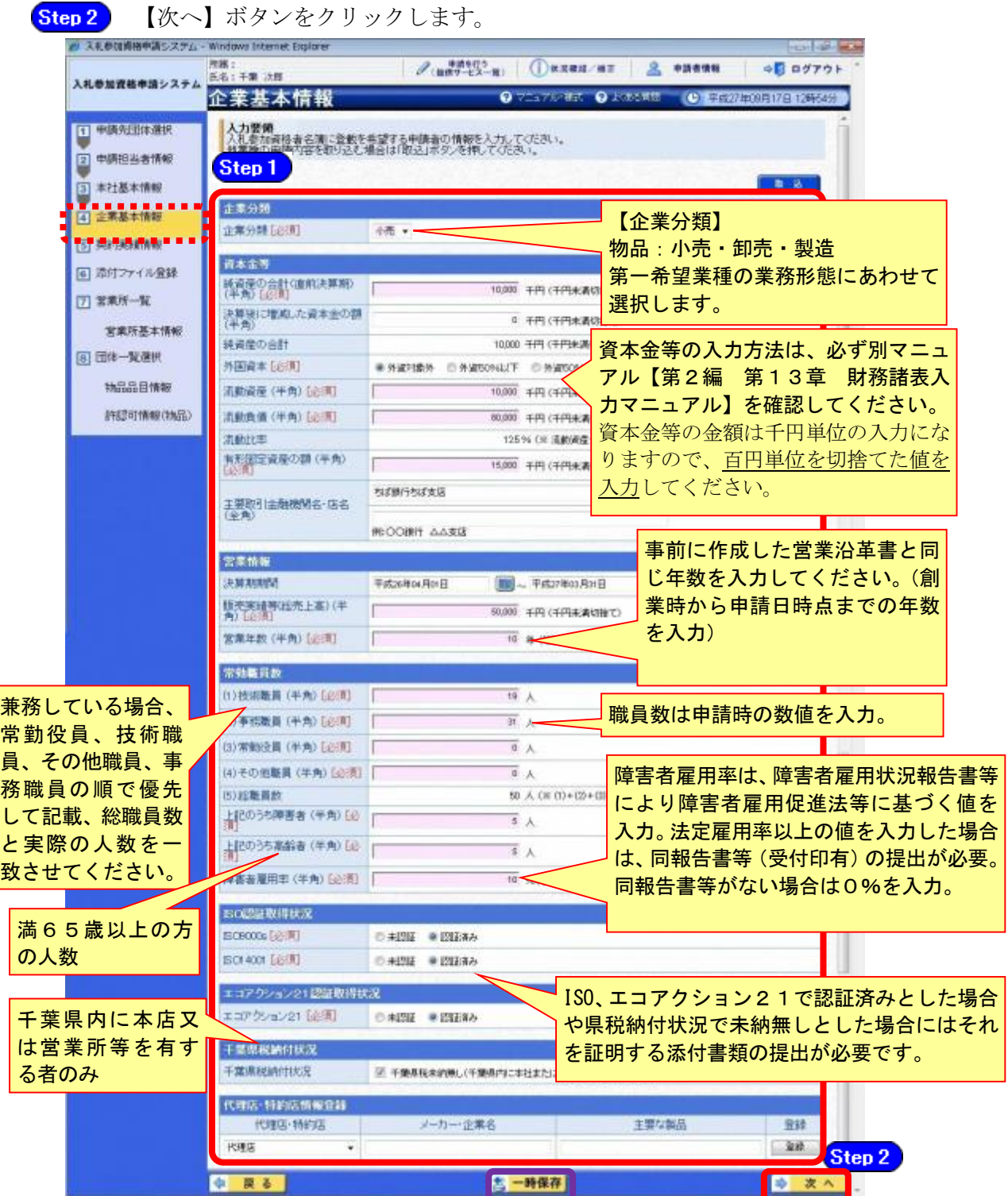

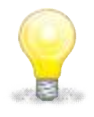

# ワンポイント

・《企業基本情報》画面で【取込】ボタンをクリックして《申請済情報取込》画面 から取込みを行うと、別の業種での入力内容を取込むことができます。 取込み可能な情報は、業種間で共通する入力項目です。

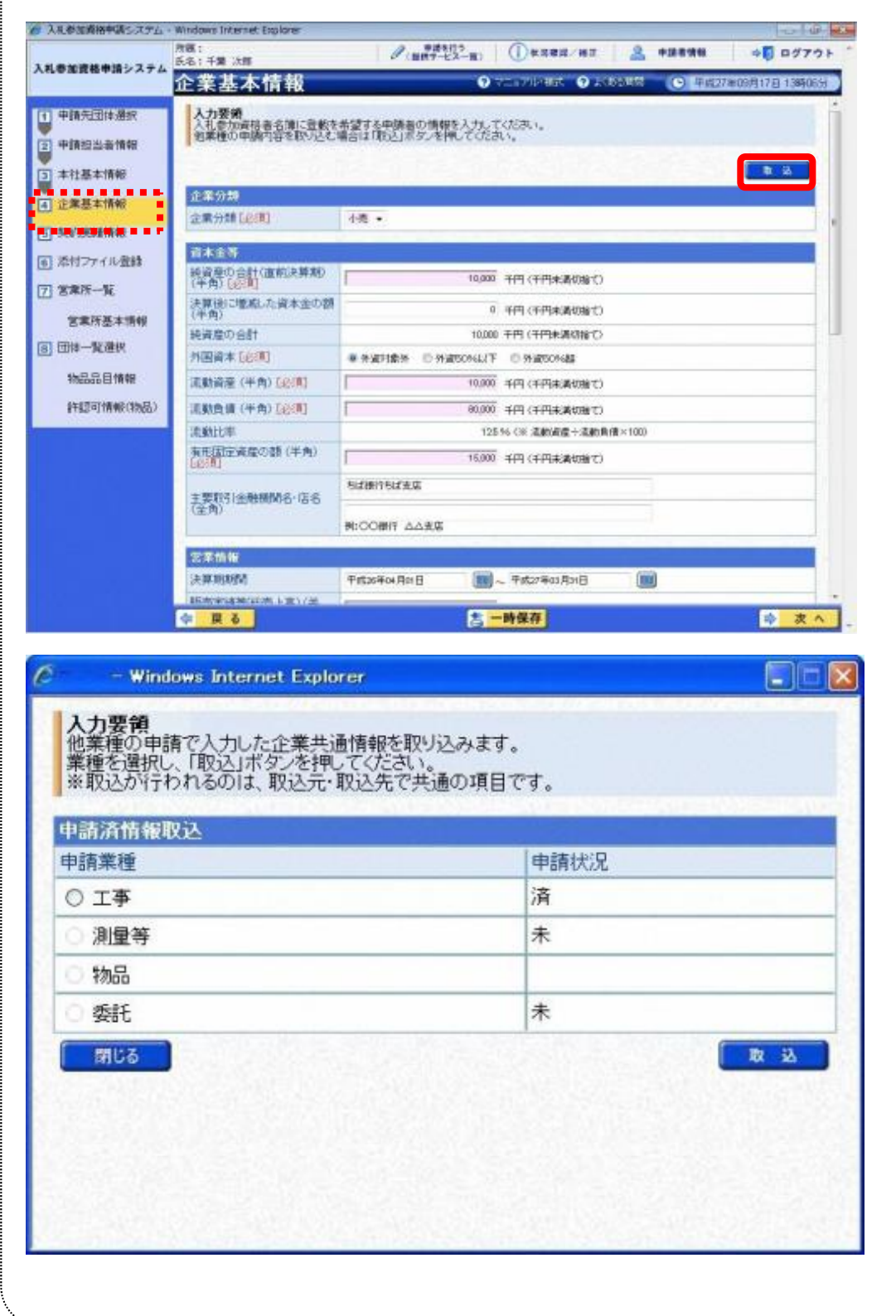

### (8) 契約実績情報

- ① 《契約実績情報》画面が表示されます。 登録してある情報に変更がある場合は内容を修正します。
- 必要に応じて(《発注者》、《契約名》、《契約金額》、《契約年月日》)を入力します。 Step 1 (申請日から2年以内に業務を完了した国、都道府県又は市町村との契約実績の主 なものを入力してください。) ※登録できる実績情報は50件までです。 Step 2 【実績追加】ボタンをクリックします。 契約実績情報が画面下段に追加されます。 また、実績を削除する場合は【削除】ボタンをクリックします。 Step 3 【次へ】ボタンをクリックします。 契約名は、取り扱う物品品目やリース物品の名 イ 入毛参加資格申請Sステム - Windows Internet Explorer 图第:<br>66.1 平整 法器  $\mathscr{O}$  (untries )  $\Box$ 称など具体的な契約内容が確認できるように入 入札参加資格申請システム 契約実績情報 力してください。 人力要領<br>中原日か<sup>5</sup> 2年以内公害核を完了した国、都道府県又は市町)<br>実現は50億まで人力できます。<br>入力した実現は全ての中族児団体に表示されます。 0 甲酰先进性糖甙 →例:CD-ROM50枚納入、レントゲン装 2 中国担当者情報 本社基本情報 置2台リース 等回 契約実績情報 発注書 (全角) (4) 企業基本情報 **NEW WARRANT** 解约名 (全角) 3615 Step 1 契約金額 (半角) 千円の料込・千円未満切開て **CERTA FRA** 架的车月日 □ 宮業所一覧 実際追加: 営業所基本情報 Step 2 (6) 田体一解植物 ● 第一卷 : 2件 合計: 20,000 千円 . . . . . . . . **HARBWW MARINE AND INC.** 6の他 国土交通省 (年起可情報(物品) 発注者 契約金額は千円単位なので、契約金額 asing. **LETCH** の百円単位以下を切捨てた金額を入 製材金額 10,000 年間 (株)、午間主張の検で) 力してください。 生成水晶的 自由户 **Baktute** FINE OOR 単価契約の場合は、契約期間の合計を 発注者を入力。 入力してください。 例:千葉県企業局→ドロップダウンリストから 「千葉県」を選択した上で「企業局」と入力、 . . . . . . . . . 千葉市の場合→ドロップダウンリストから「千 古 一時保存 Step 3 葉県」を選択した上で「千葉市」と入力)、 国土交通省関東運輸局の場合→ドロップダウン リストから「その他」を選択した上で「国土交 通省関東運輸局」と入力

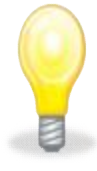

# ワンポイント

- ・契約実績は【実績追加】ボタンで複数(最大50件まで)入力することができま す。
- ・下請実績については記載しないでください。
- ・物品のみの実績情報を入力してください。
- ・申請日から2年以内に業務を満了した官公庁との契約実績(物品の販売・賃貸借 ) を任意で入力してください。

### (9) 添付ファイル登録

① 《添付ファイル登録》画面が表示されます。 「(1) 添付ファイル等の準備」で作成した添付ファイルを登録します。 ここでは、Cドライブの「document」フォルダに「987654物品(団体追加)」というファ イル名でファイルを保存している場合を例にして説明します。 ※添付ファイルは、電子申請手続きをスムーズに進める為にも、あらかじめ作成してく ださい。また、ファイル名は以下のとおり変更してください。 ファイル名:「利用者番号」+「物品(団体追加)」 例:利用者番号が「987654」で物品の添付ファイルの場合 ⇒ 「987654物品(団体追 加).xls」 . . . . . . . . . . . . . . . .

#### Step 1 添付ファイルは、システム上、1つしか登録ができないため、初期表示された登 録済みのファイルを【削除】ボタンをクリックして削除します。 【削除】ボタンをクリックすると、赤枠点線の添付ファイルの表示が消えます。

その後、【参照】ボタンをクリックします。

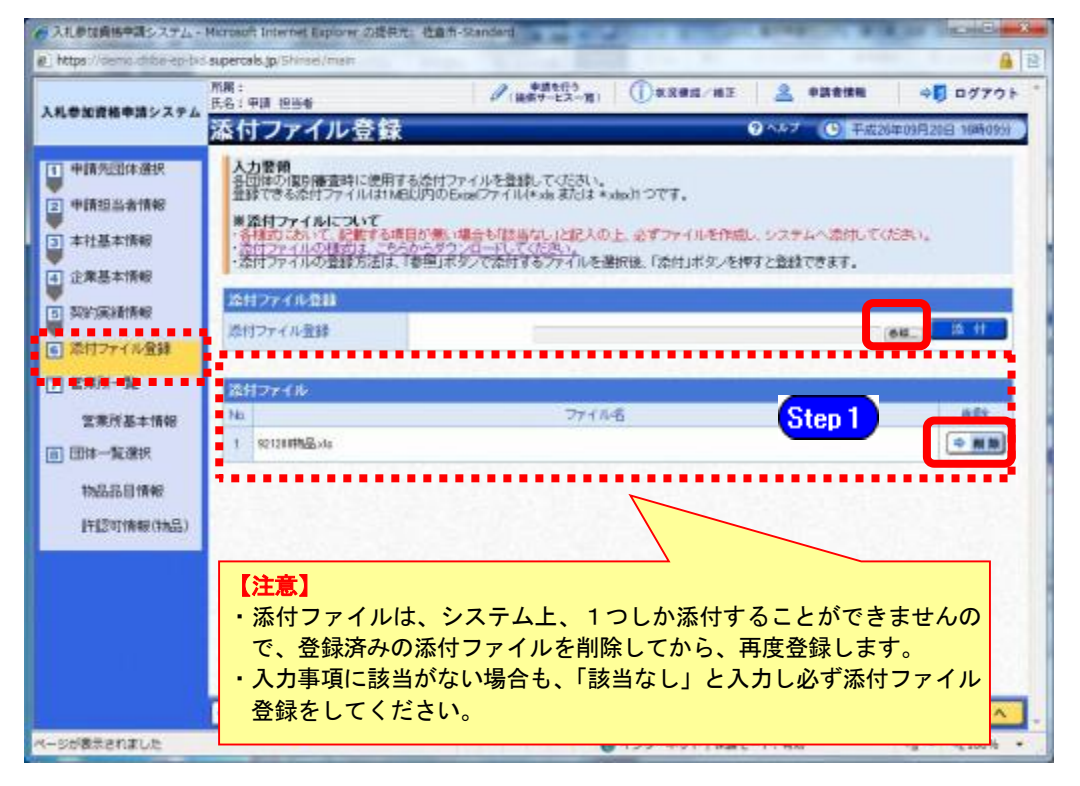

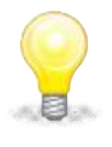

### ワンポイント

・添付ファイルのダウンロード方法及び作成方法はP.7~10の「(1) 添付ファイル 等の準備」をご覧ください。

- ② 《ファイルの選択》ダイアログボックスが表示されます。
	- **Step 2** 《ファイルの場所》の【▼】ボタンをクリックし、「ローカル ディスク (C:)」を クリックして選択します。
	- Step 3 「document」フォルダをダブルクリックし、「987654物品(団体追加)」というファ イルをクリックして選択します。
	- **Step 4 【開く】ボタンをクリックします。**

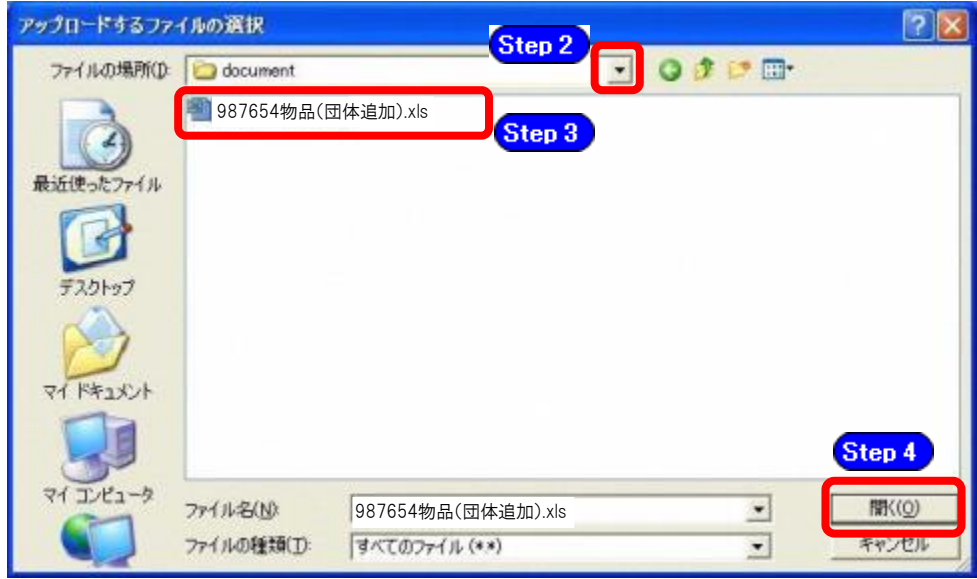

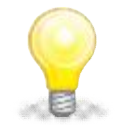

## ワンポイント

・添付ファイルの名称は、あらかじめ次の名称に変更してください。

『利用者番号 + 物品(団体追加)』

③ 《添付ファイル登録》画面に戻ります。

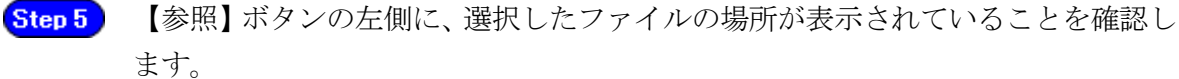

【添付】ボタンをクリックします。 Step 6

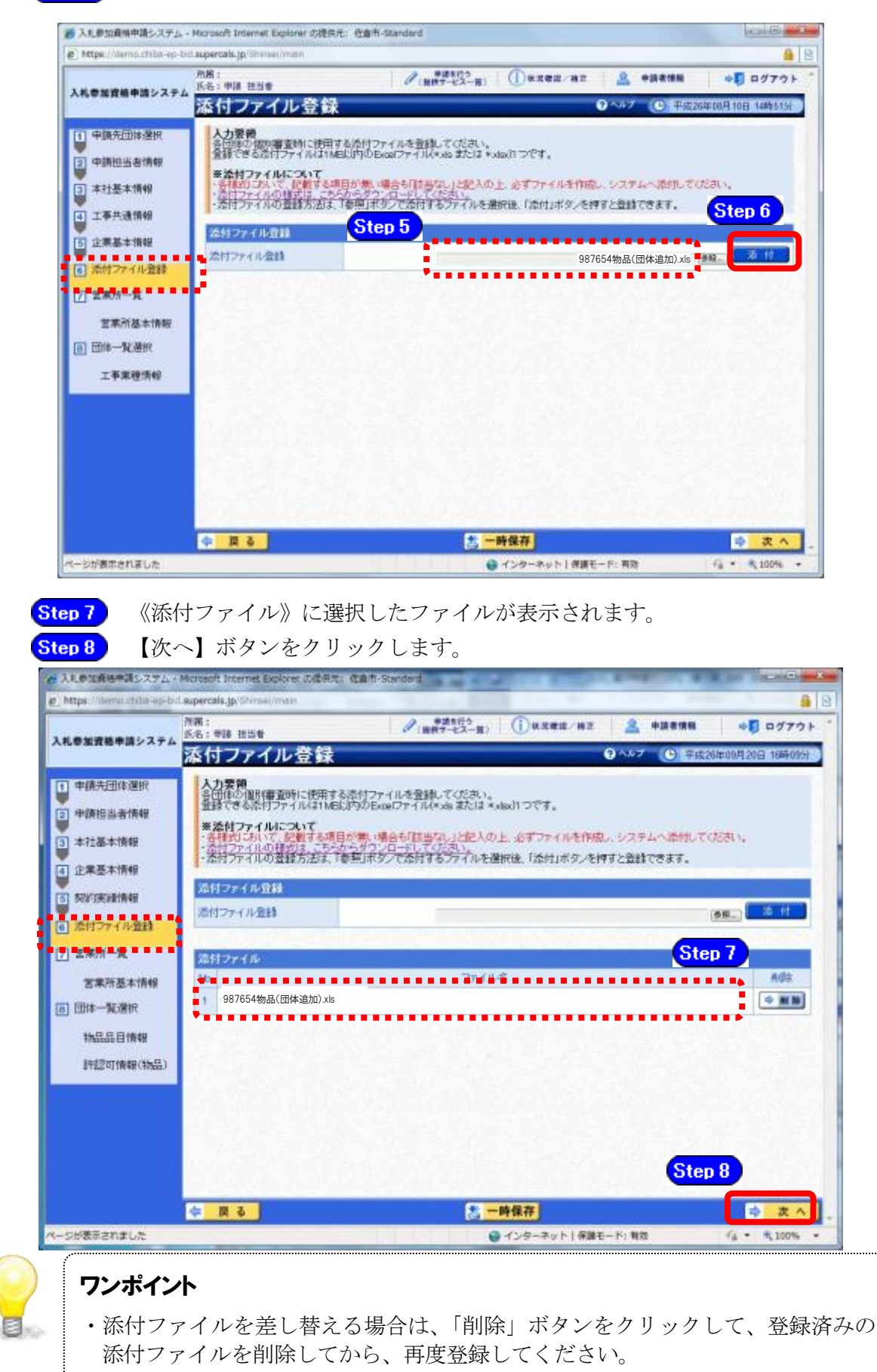

- (10) 営業所一覧の入力
	- ① 《営業所一覧》画面が表示されます。 この画面では、申請時に代表的な営業所、年間代理人となる支店、営業所等の登録を行い ます。

「委任先営業所」と「県内の営業所(委任の有無を問わず)」を登録してください。

### ※随時申請(団体追加)で行うことができるのは、「営業所の追加」のみです。

登録済みの営業所情報は、変更できません。

登録済みの内容に変更がない場合は【次へ】ボタンをクリックし、P.28をご覧ください。 営業所を追加する場合は、【営業所追加】ボタンをクリックしてください。

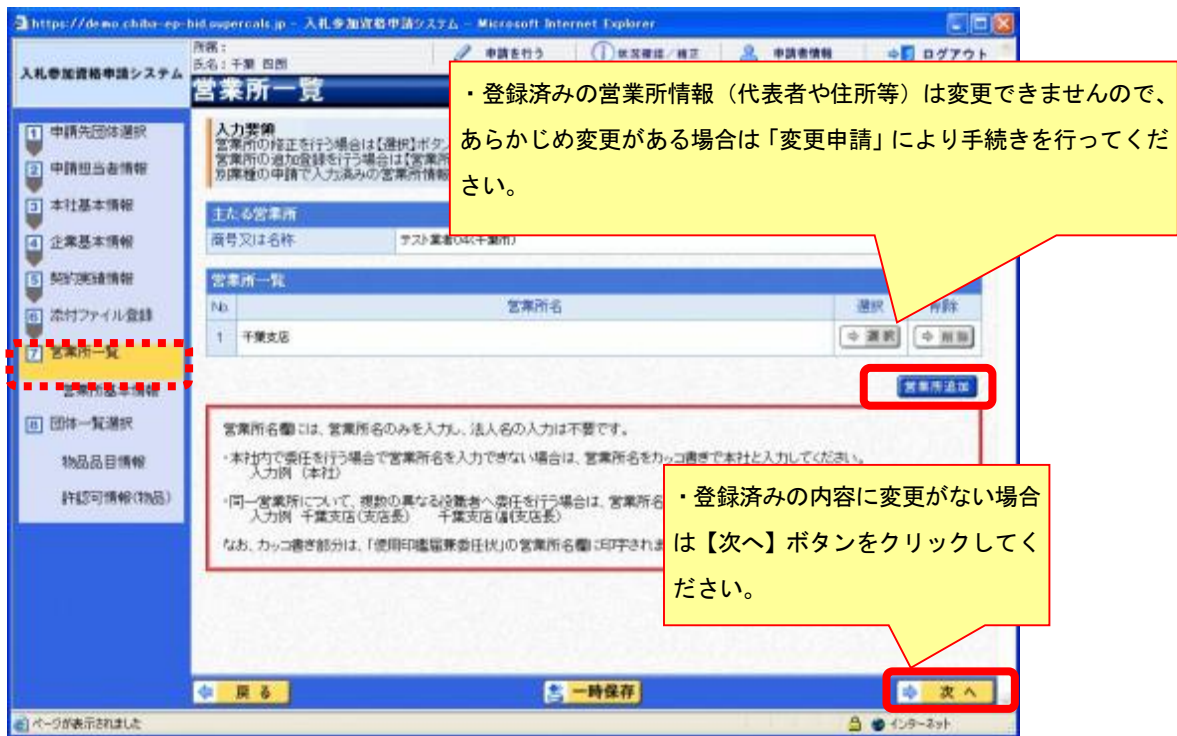

- ② 《営業所基本情報》画面が表示されます。 営業所の基本情報を入力します。
	- Step 1 追加する営業所の情報を入力します。
	- 【入力】ボタンをクリックします。 Step 2

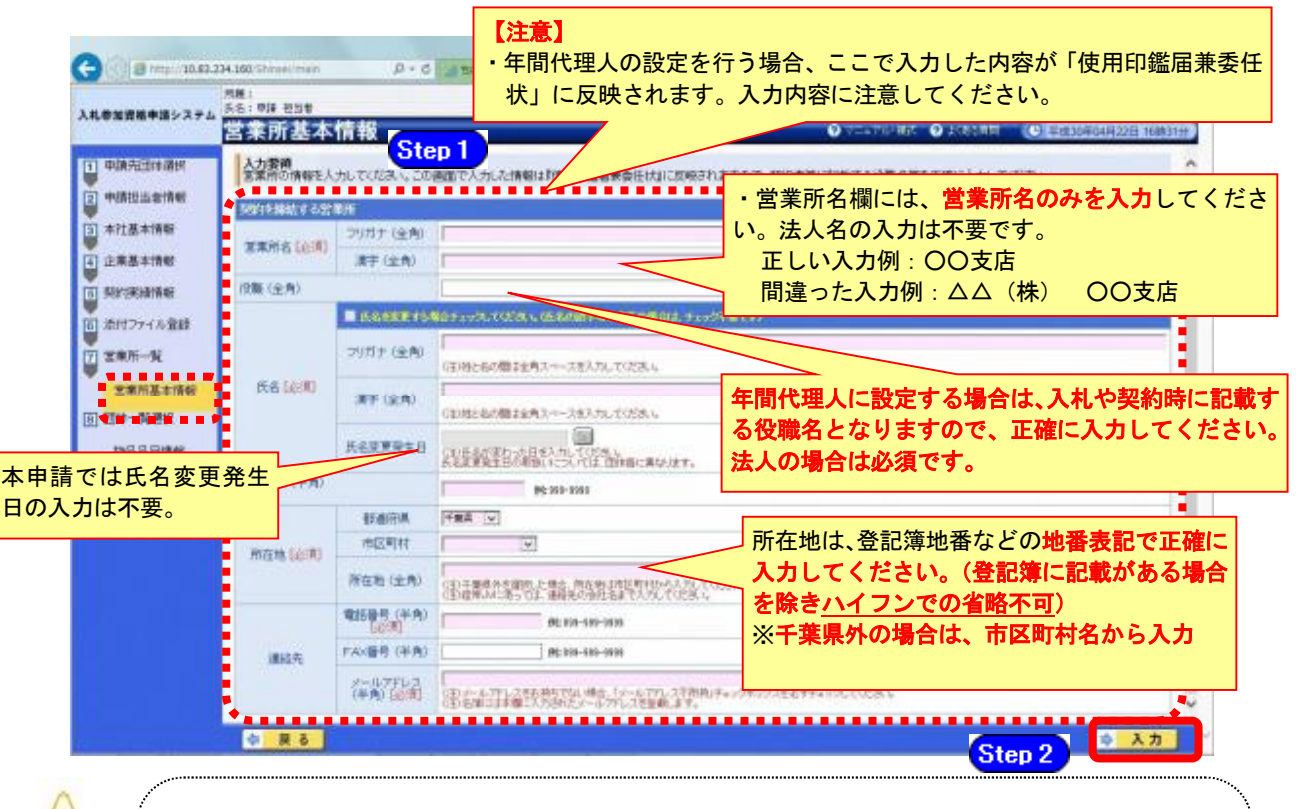

注意

- ・営業所基本情報(特に「営業所名」、「役職」、「所在地」や「他の申請業種との同 一項目の不整合」)の入力誤りにより、申請書類の差し替えを依頼するケースが 見受けられますので、ご注意ください。
- ・営業所情報には原則として本社の情報は登録しないこと。例外として内部委任の 場合は(本社)として入力すること。

③ 《営業所一覧》画面に戻ります。

《営業所一覧》に追加した営業所が表示されます。 ※複数の営業所を登録する場合は、操作①~②を繰り返します。 すべての営業所を追加したら、【次へ】ボタンをクリックします。

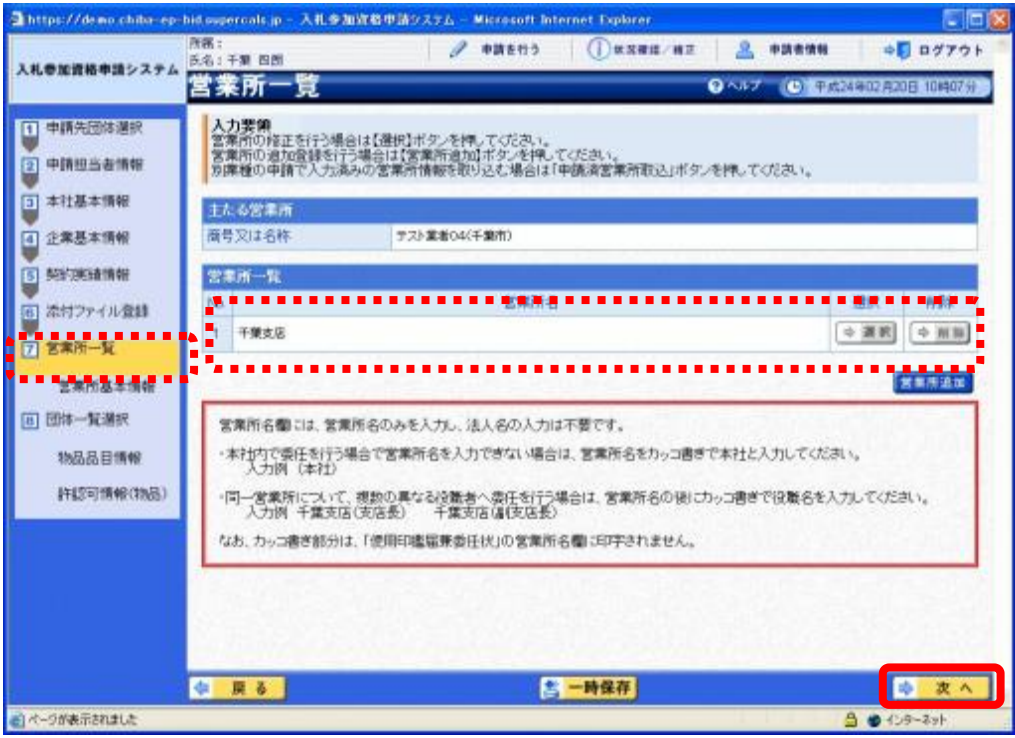

### (11) 団体一覧選択の入力 代表的な営業所・物品品目情報・許認可情報

① 《団体一覧選択》画面が表示されます。追加する団体ごとに各情報を入力します。

《代表的な営業所》を選択します。 Step 1 ※年間代理人を設定する場合は《年間代理人とする》にチェックを入れます。

《物品品目》の入力が「済」となっていない【選択】ボタンをクリックします。 Step 2

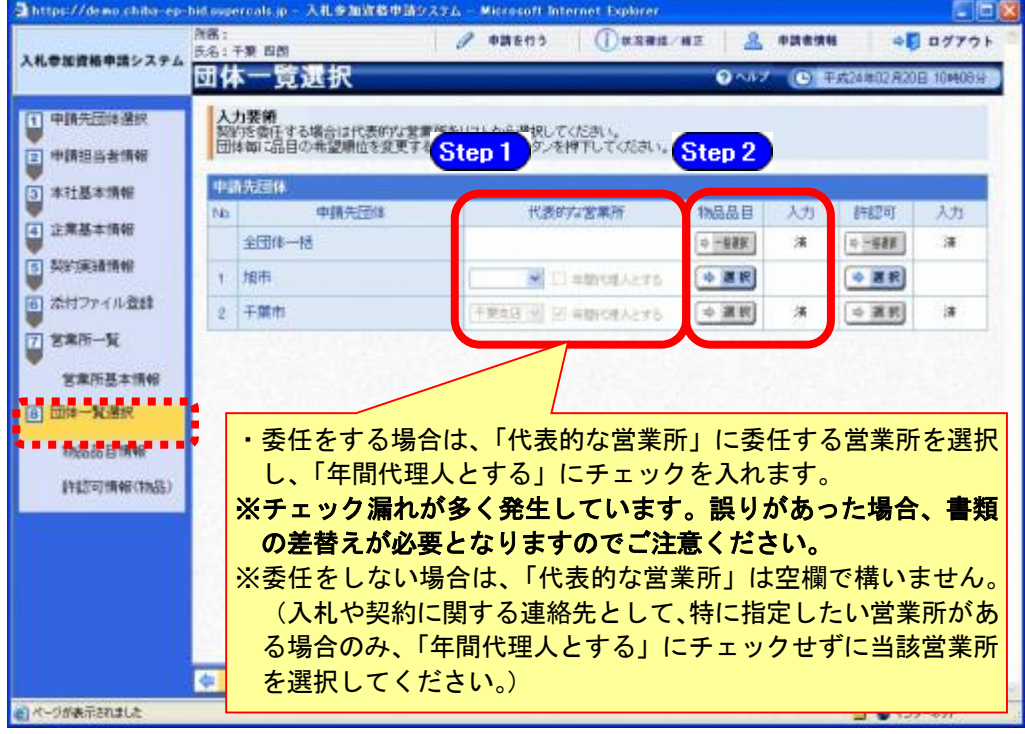

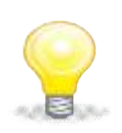

# ワンポイント

- ・年間代理人とは代表者から入札・契約締結等を行う権限を委任された方です。 (営業、入札事務の担当者ではありません)
- ・「年間代理人とする」をチェックした場合は、営業所基本情報で入力した受任 者の情報が、使用印鑑届兼委任状に反映されます。
- ・本社内で委任を行う場合で営業所名を入力できない場合は、営業所名をカッ コ書きで本社と入力してください(入力例:(本社))。(カッコ書き部分は、「使 用印鑑届兼委任状」の営業所名欄に印字されません。)
- ② 《物品品目情報》画面が表示されます。
	- Step 1 《希望順位(大分類)》を選択します。

※第一希望については変更できませんので、慎重に入力してください。

※ 希望順位1位~5位の選択は必須です。2~5位の希望がないときは「希望品 目なし」を選択する必要があります。

随時申請(団体追加)では品目の変更ができません。変更したい場合は変更申請で 行ってください。

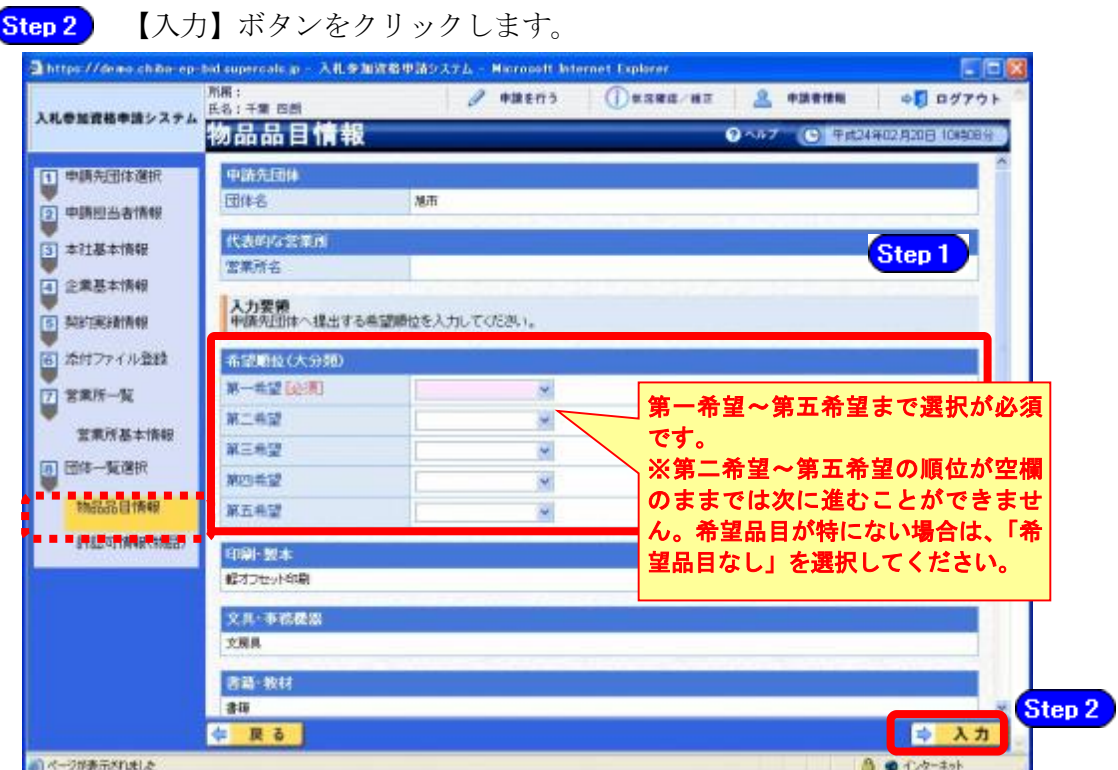

③ 《団体一覧選択》画面に戻ります。

Step 1 《物品品目》の《入力》欄に「済」と表示されていることを確認します。 次に《許認可》の入力が「済」となっていない【選択】ボタンをクリックします。 Step 2

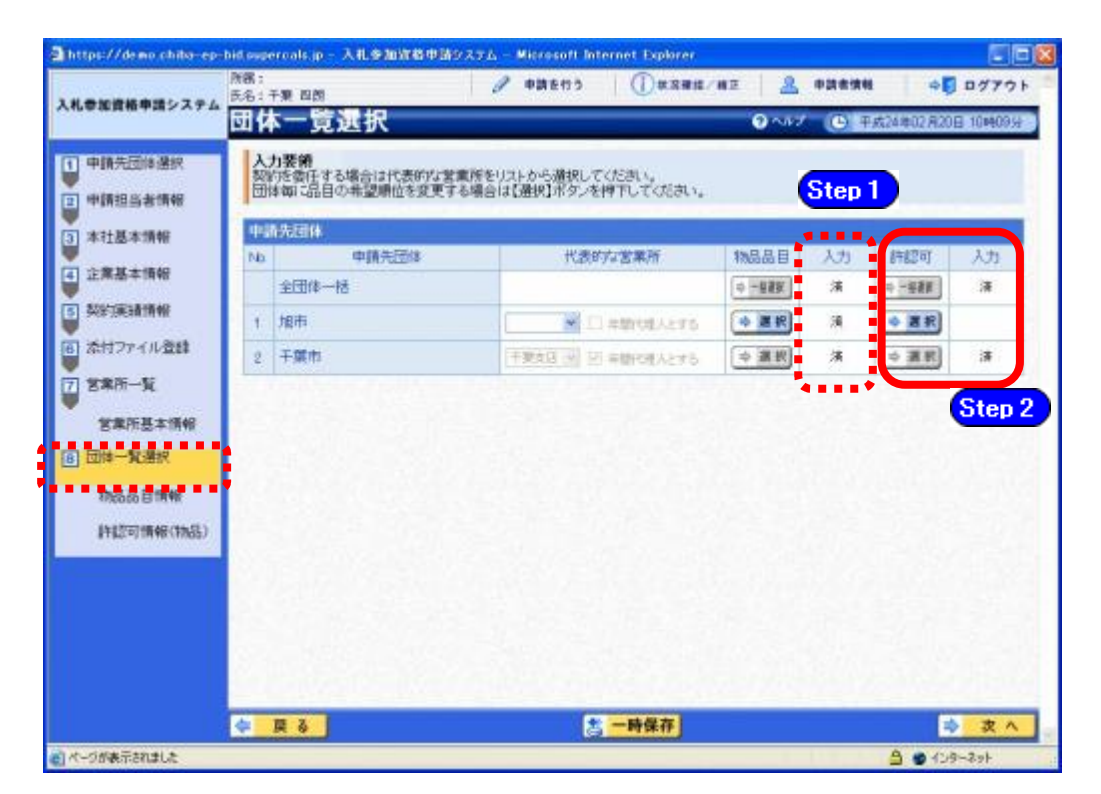

### ④ 《許認可情報(物品)》画面が表示されます。

Step 1 以下の「必要となる許認可情報、証明書等」のなかで、内容を変更する場合は、《許 認可・登録等の資格》に、許認可を入力します。

【入力】ボタンをクリックします。 Step 2

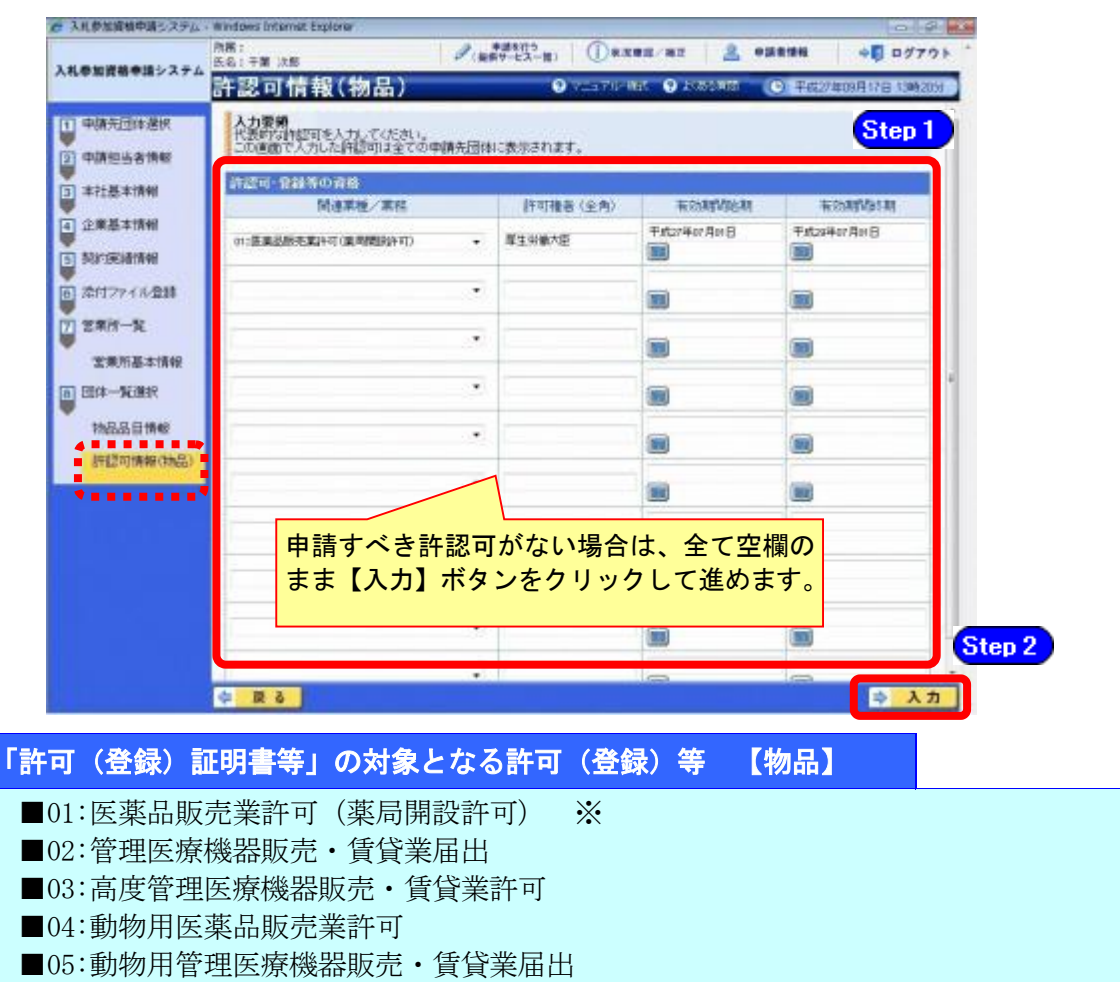

- ■06:動物用高度管理医療機器等販売 · 賃貸業許可
- ■07:毒物劇物販売業登録
- ■08:液化石油ガス販売事業登録
- ■09:高圧ガス販売事業許可又は届出
- ■10:特定計量器販売事業届出
- ■11:屋外広告業登録
- ■12:揮発油販売業登録 ※
- ■13:特定規模電気事業届出
- ■14:指定製造事業(水道・ガスメーター)
- ■15:古物商許可 ※

※は、申請する品目によっては許可証等の提出が必要となります。詳細は「第1編 4 物品 で必要な許認可等について」で確認してください。

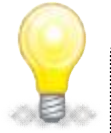

## 注意

- ・申請するべき許認可がない場合でも、この画面での入力は行う必要があります。 その場合は、何も入力せず【入力】ボタンをクリックしてください。
- ・「許可権者」とは、登録や許可を行う者のことで、例えば、厚生労働大臣、千葉 県知事、千葉市長、千葉県公安委員会などが該当します。
- 許認可に有効期間がない場合は、名簿対象年度の末日(『令和8年3月31日』)を 入力してください。
- ・入力する許認可情報がない場合は、【入力】ボタンをクリックしてください。

### ⑤ 《団体一覧選択》画面に戻ります。

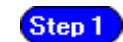

《物品品目》及び《許認可》の《入力》欄に「済」と表示されていることを確認 します。

Step 2 入力が終わったら、【次へ】ボタンをクリックします。

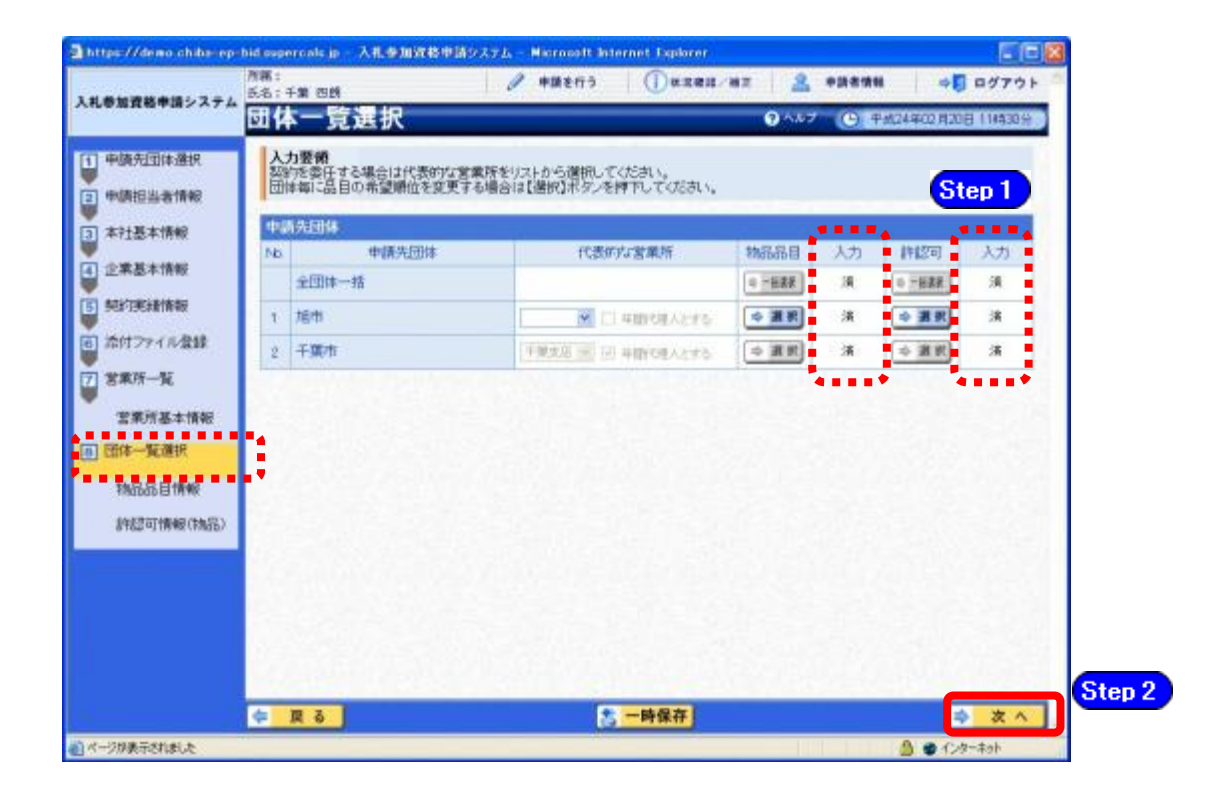

### (12) 登録確認

① 《登録確認》画面が表示されます。 すべての入力内容を慎重に確認し、入力誤りがなければ【登録】ボタンをクリックします。 入力内容に誤りがある場合は、各項目の【修正】をクリックして修正します。

※修正箇所によって、「再び登録確認画面に戻る場合」と「一連の入力手順どおりに修正 箇所以降の入力項目画面が表示される場合」があります。

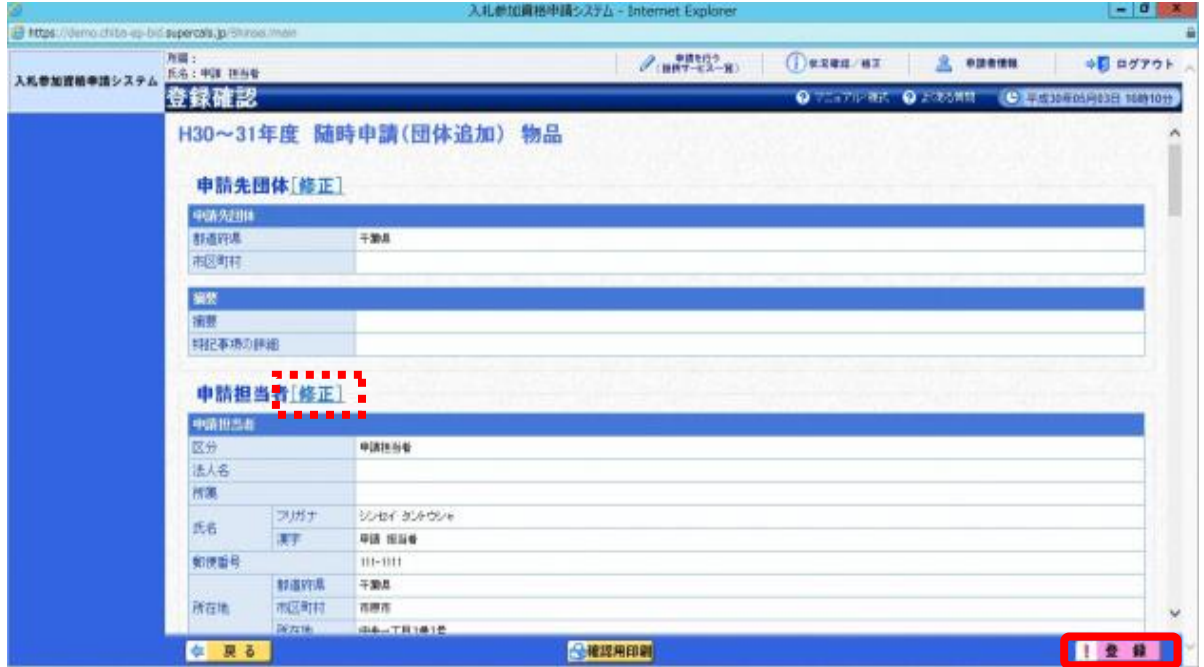

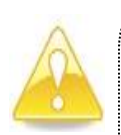

### 注意

・【確認用印刷】ボタンをクリックすると、《印刷》画面(印刷の準備ができまし た)が表示されます。

印刷プレビューを行い、確認項目にチェックを入れます。なお、全ての項目に チェックを入れなければ、印刷することができません。(各項目は申請書の印 刷時の確認内容が表示されますので、適宜読み替えてください。)

- ・【確認用印刷】ボタンで表示・印刷される内容は、「全団体共通の事項」と「千 葉県分の申請事項」のみとなります。市町村等の営業所の情報は表示されませ  $\lambda$ <sub>。</sub>
- ・【確認用印刷】で印刷された書類は、あくまで確認用であり、受付番号等が印 字されません。正規の提出書類としては使用できませんので、ご注意ください。

### (13) 結果表示

① 《結果表示》画面が表示されます。【OK】ボタンをクリックし、処理を終了します。

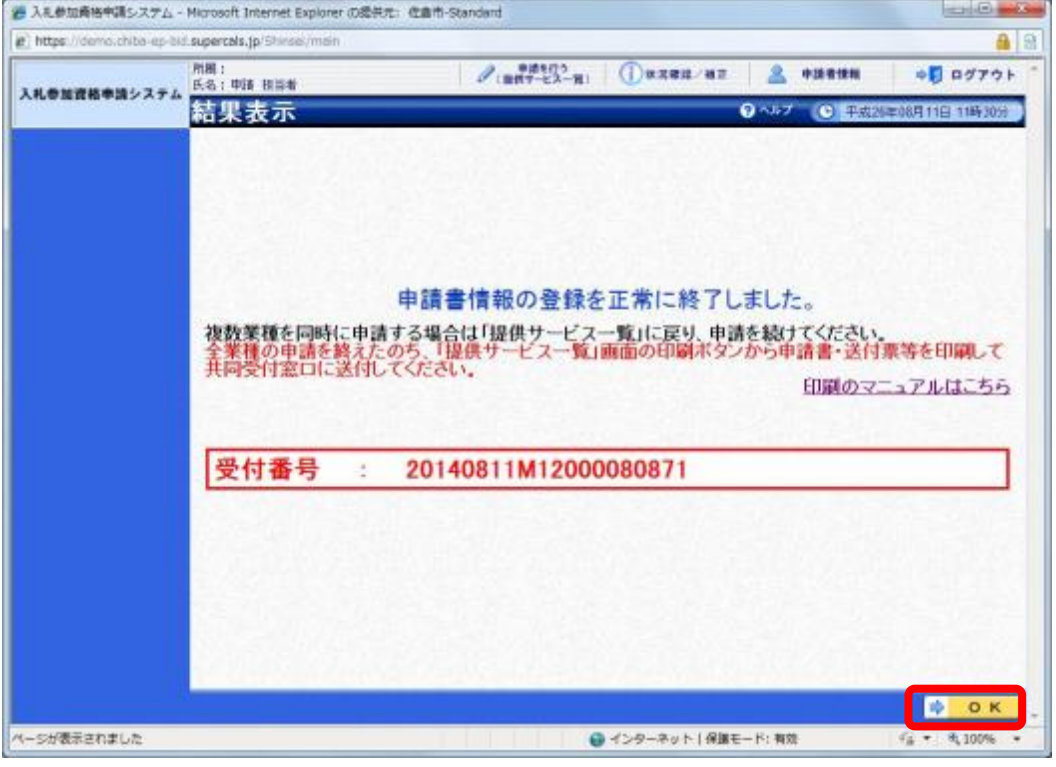

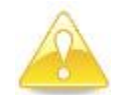

## 注意

・《結果表示》画面に表示された「受付番号」が、申請書に印刷されます。 入力誤り等に伴い、一度申請を取り下げて、再度申請を行った場合(別マニュ アル【第2編 第12章 申請取り下げ・再度申請】参照)は、最終的に申請 を行った「受付番号」が、提出する申請書等に印字されていることを確認して ください。

※引き続き、物品以外の申請を行う場合は、この時点で印刷はせずに、別の業種に係る 申請入力を行ってください。

申請を行う全ての業種の電子申請完了後、別マニュアル【第2編 第9章 申請書の 印刷】を参照のうえ、申請書類等を印刷してください。